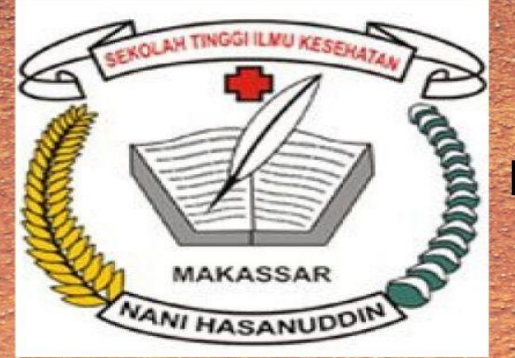

al sistema

PANDUAN PENGGUNAAN E-LEARNING DENGAN MOODLE **BAGI DOSEN** 

# **SIKES NANI HASANUDDIN MAKASSAR**

2019/2020

# **Kata Pengantar**

Puji syukur kepada Allah SWT yang telah mencurahkan hidayah dan pertolongan-Nya sehingga buku petunjuk penggunaan aplikasi E-Learning ini dapat tersusun sesuai dengan harapan kita semua.

Buku petunjuk ini dimaksudkan untuk memberikan acuan dalam penggunaan aplikasi E-Learning bagi dosen di Stikes Nani Hasanuddin Makassar dalam memanfaatkan media pembelajaran berbasis E-Learning. Dengan disusunnya buku petunjuk ini, diharapkan kepada dosen Stikes Nani Hasanuddin Makassar mendapatkan kemudahan dalam mengakses fitur-fitur yang ada dalam aplikasi E-Learning sehingga proses pembelajaran menjadi lebih optimal dan sistematis.

Ucapan terima kasih kami sampaikan kepada semua pihak yang telah berkontribusi dalam penyusunan buku petunjuk ini. Dalam penulisan buku ini masih terdapat kekurangan, untuk itu kami mengharapkan saran dan kritik yang sifatnya membangun demi penyempurnaan buku ini [\(info@stikesnh.ac.id\)](mailto:info@stikesnh.ac.id). Semoga buku petunjuk ini bermanfaat bagi pembaca khususnya dosen Stikes Nani Hasanuddin Makassar serta berbagai pihak.

Makassar, September 2019

# **Daftar Isi**

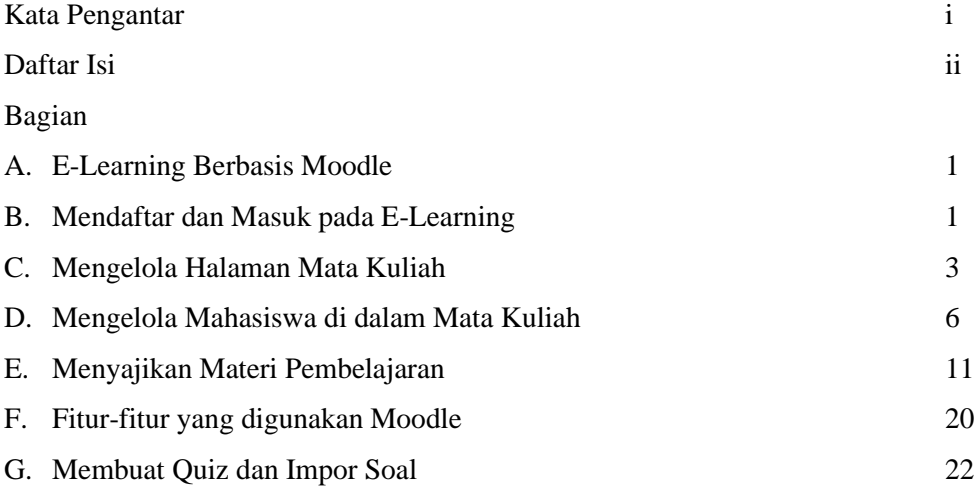

#### **A. E-Learning Berbasis Moodle**

E-Learning merupakan suatu konsep sistem pembelajaran yang memanfaatkan teknologi internet dalam proses belajar mengajar, baik dilakukan secara tatap muka maupun secara jarak jauh. Sedangkan moodle itu sendiri adalah software yang dapat digunakan untuk membuat web e-learning yang memiliki fitur-fitur yang dapat digunakan atau dimanfaatkan oleh tenaga pengajar dalam melaksanakan proses pembelajaran berbasis web.

Saat ini moodle banyak digunakan sebagai software dalam membangun sebuah web e-learning karena moodle ini sendiri memiliki banyak kelebihan dan tergolong lengkap dibanding aplikasi e-learning lainnya baik sebagai administrator, dosen maupun sebagai mahasiswa. Adapun fungsi untuk dosen diantaranya, dosen dapat membuat mata kuliah yang diajarkan, dosen dapat mengupload RPP,RPS dan materi kuliah, dosen dapat menambahkan deskripsi mata kuliah, dosen dapat memberikan tugas, ujian/kuis, dosen dapat melihat jumlah mahasiswa yang terdaftar pada mata kuliahnya, dll. Berikut ini akan dijelaskan lebih lanjut tentang penggunaan e-learning berbasis moddle dan mengenal fitur-fitur yang ada pada moodle.

# **B. Mendaftar dan Masuk pada E-Learning**

Metode pendaftaran yang ada pada e-learning ditentukan oleh administrator. Secara umum, ada dua metode pendaftaran yang digunakan, yaitu: 1. Dosen harus menghubungi administrator untuk dibuatkan akun e-learning, 2. Dosen dapat mendaftar pada web e-learning dengan menggunakan akun email apapun dan dikonfirmasi oleh administrator.

Adapun cara mendaftar melalui web e-learning adalah: buka browser (disarankan Google Chrome atau Mozilla Firefox), lalu ketik alamat web e-learning (elearning.stikesnh.ac.id) kemudian klik tombol masuk yang berada pada kanan atas untuk menuju halaman login. Adapun contoh halaman login adalah sebagai berikut.

#### STIKES Nani Hasanuddin Makassar 2019/2020

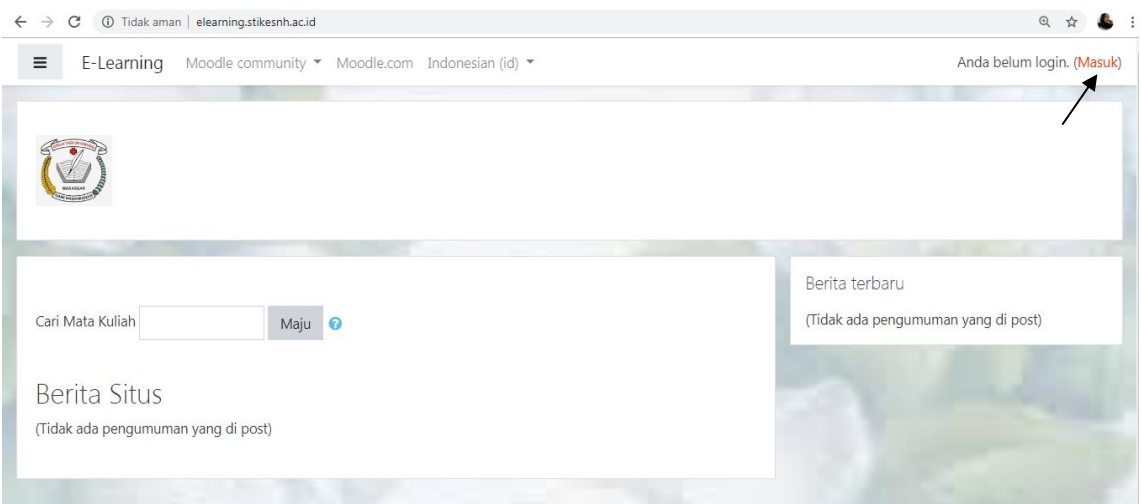

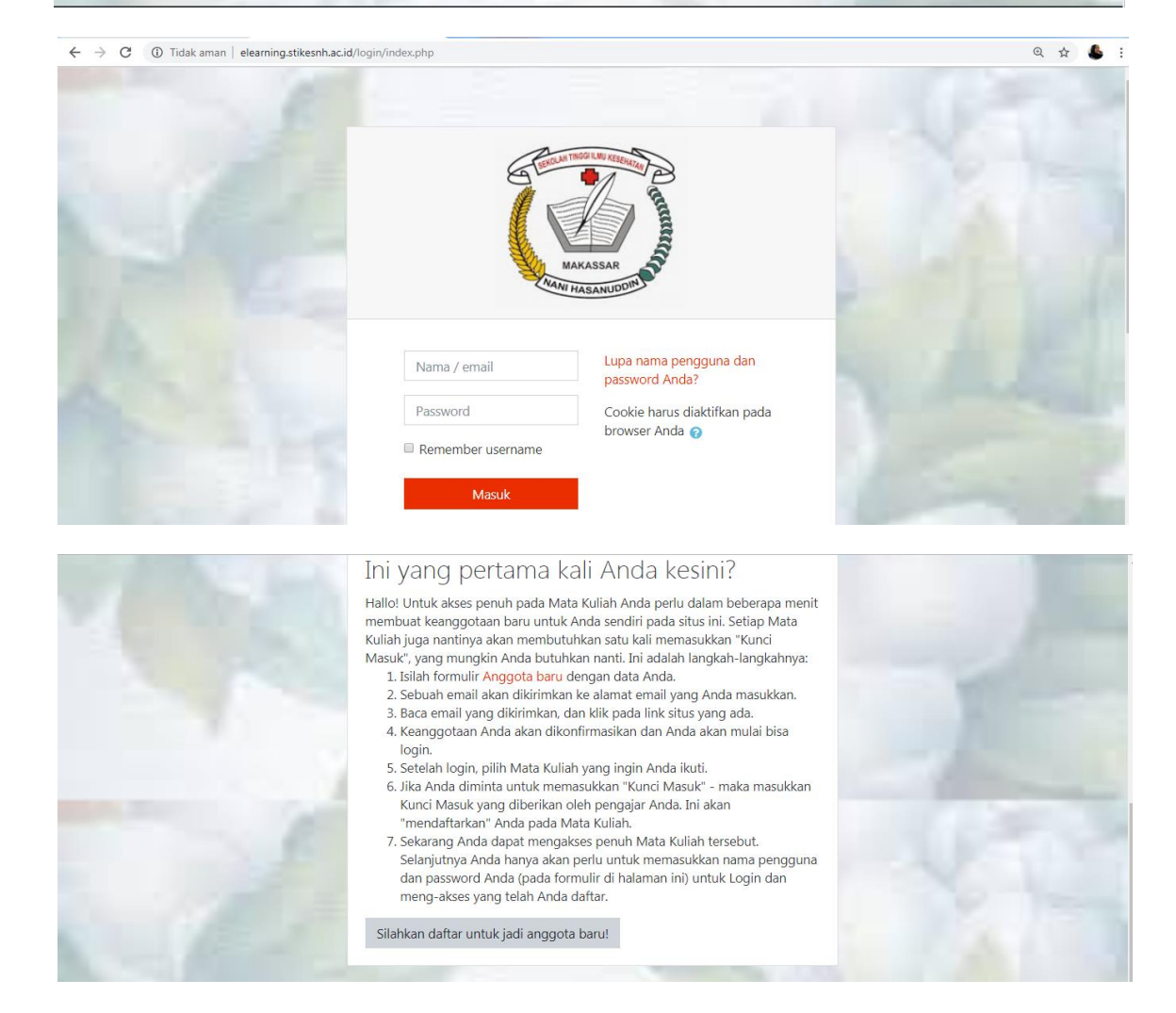

Pada halaman login, dosen yang telah memiliki akun dapat langsung masuk ke akunnya dengan menggunakan username dan password, serta menekan tombol login. Sedangkan bagi pengunjung web

yang belum memiliki akun dapat mendaftar dengan mengklik tombol "Silahkan daftar untuk jadi anggota baru", kemudian isi formulir pendaftarannya mengikuti petunjuk berikut.

- 1. Nama pengguna diisi dengan nama akun (menggunakan huruf kecil).
- 2. Password diisi dengan password akun ( minimal delapan karakter, mengandung huruf kapital, huruf kecil, tanda baca dan angka).
- 3. Alamat email diisi dengan alamat email yang aktif.
- 4. Email lagi (Konfirmasi email).
- 5. Nama depan diisi dengan nama depan dari nama lengkap pemilik akun.
- 6. Nama akhir diisi dengan nama belakang dari nama lengkap pemilik akun.
- 7. Kota diisi nama kota asal atau kota domisili sekarang tempat pemilik akun.
- 8. Negara dipilih nama Negara yang ditempati pemilik akun (Indonesia)

Setelah selesai mengisi halaman formulir, klik tombol *Buat Keanggotan Baru*, maka akan tampil halaman yang memberitahukan bahwa sistem e-learning telah mengirim pesan penyelesaian pendaftaran ke alamat email yang didaftarkan, atau akan diarahkan kembali ke halaman awal login. Setelah selesai mendaftarkan akun, klik tombol login untuk masuk ke halaman login, maka proses login dikatakan berhasil jika nama pemilik akun telah muncul pada bar atas halaman web. Perhatikan contoh berikut.

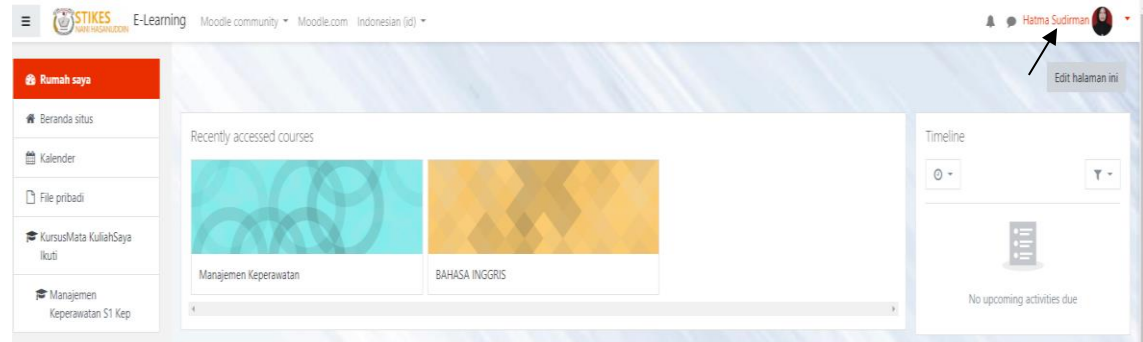

#### **C. Mengelola Halaman Mata Kuliah**

1. Mendaftar pada Mata Kuliah

Halaman mata kuliah adalah halaman yang digunakan untuk menyajikan materi pembelajaran dan kegiatan pembelajaran (tugas, forum, kuis dan ujian). Halaman mata kuliah hanya dapat diakses oleh akun e-learning yang telah terdaftar pada mata kuliah tersebut. Adapun cara dosen mendaftar pada mata kuliah yang diikutinya terdiri dari dua macam cara, yaitu: 1. Meminta administrator/operator e-learning untuk mendaftarkan akunnya pada mata kuliah tertentu,

2. Administrator menambahkan metode pendaftaran mandiri pada mata kuliah sehingga dosen dapat mendaftar pada mata kuliah menggunakan password pendaftaran.

#### 2. Masuk ke Halaman Mata Kuliah yang diikuti

Adapun cara masuk ke halaman mata kuliah yang diikiuti adalah: login ke web e-learning, kemudian pada blok navigasi, klik menu *Mata kuliah yang saya ikuti*, lalu klik salah satu nama mata kuliah yang diikuti, maka akan terbuka halaman mata kuliah yang diikuti. Adapun contoh tampilan halaman mata kuliah bagi dosen adalah sebagai berikut.

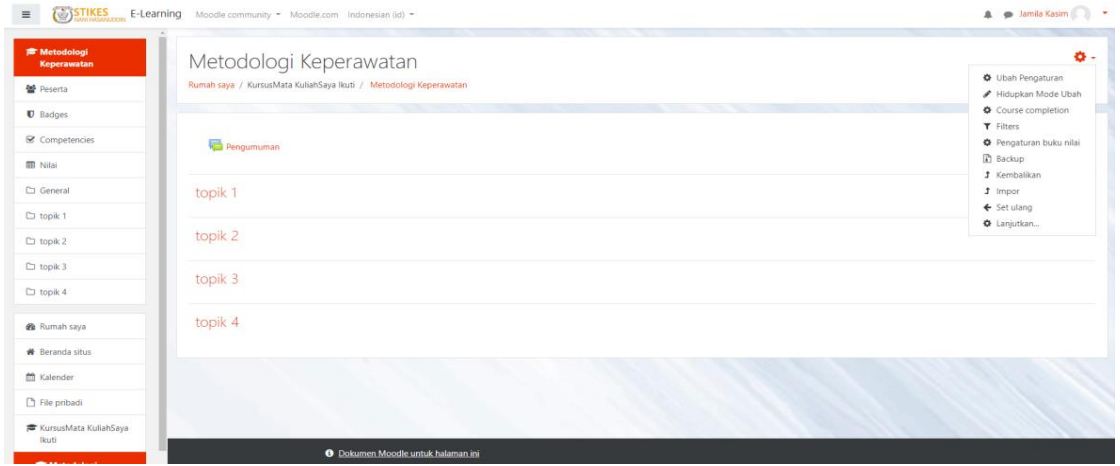

Pada gambar di atas, halaman mata kuliah ditampilkan dalam beberapa sesi pembelajaran yang tertulis dengan topik, pertemuan, minggu dan lain sebagainya. Pada bagian kiri halaman, terdapat blok navigasi. Blok navigasi berisi menu untuk mengakses bagian-bagian halaman web dan mata kuliah. Pada bagian kanan halaman, terdapat action menu yang berisikan beberapa pilihan. Adapun fungsi dari masing-masing menu yang terdapat pada action menu adalah sebagai berikut.

- a. Ubah pengaturan, digunakan untuk mengubah pengaturan pada mata kuliah.
- b. Hidupkan mode ubah, digunakan untuk mengaktifkan dan menon-aktifkan mode ubah pada halaman mata kuliah. Dosen diharapkan mengaktifkan mode ubah setiap kali ingin memberikan perubahan pada halaman mata kuliah, seperti menambahkan materi baru, membuat tugas atau kuis, dan lain sebagainya.
- c. Backup, digunakan untuk mengbackup konten mata kuliah.
- d. Kembalikan, digunakan untuk mengembalikan konten mata kuliah melalui file backup.
- e. Lanjutkan, berisikan menu pengguna, laporan, badges dan bank soal.
	- Pengguna, digunakan untuk melihat daftar akun yang terdaftar pada mata kuliah tersebut.
- Laporan, digunakan untuk melihat laporan tentang aktivitas-aktivitas yang terjadi pada halaman mata kuliah.
- Bank soal, digunakan untuk mengelola penyimpanan soal.
- 3. Menambahkan Deskripsi Mata Kuliah

Deskripsi mata kuliah dapat berupa capaian pembelajaran yang diharapkan atau daftar topiktopik pembelajaran. Adapun cara menambahkan deskripsi mata kuliah adalah : masuk kesalah satu mata kuliah yang diikuti, klik menu atau tombol *Hidupkan Mode Ubah*, lalu pilih tambahkan sebuah aktivitas atau sumber daya seperti gambar berikut.

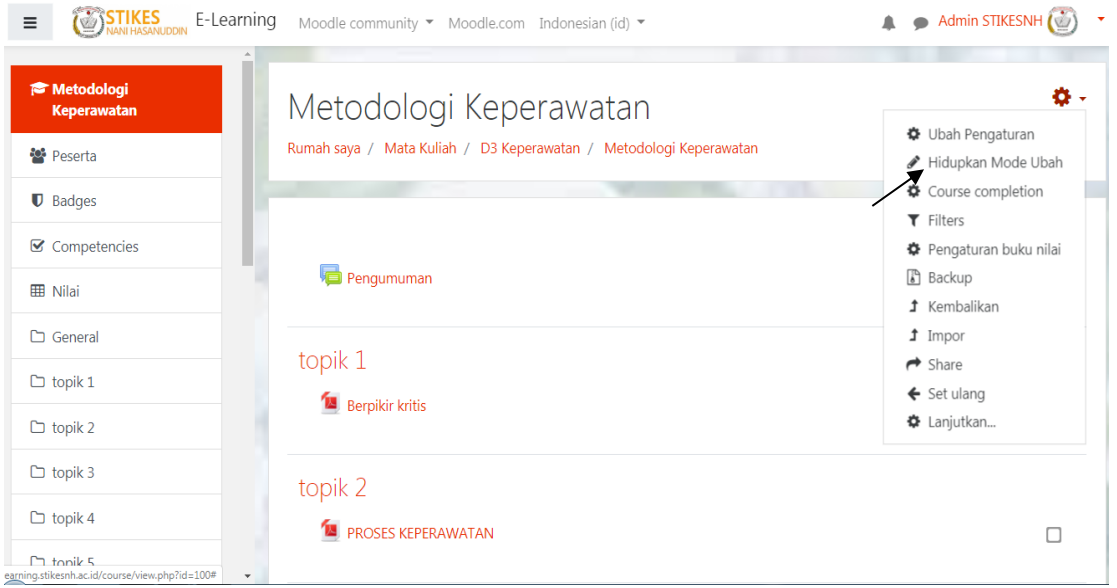

Maka akan tampil halaman seperti berikut lalu pilih sumber materi yang akan digunakan untuk memasukkan materi kuliah (buku, file, folder, IMS content packege, label, page atau URL) seperti pada gambar berikut.

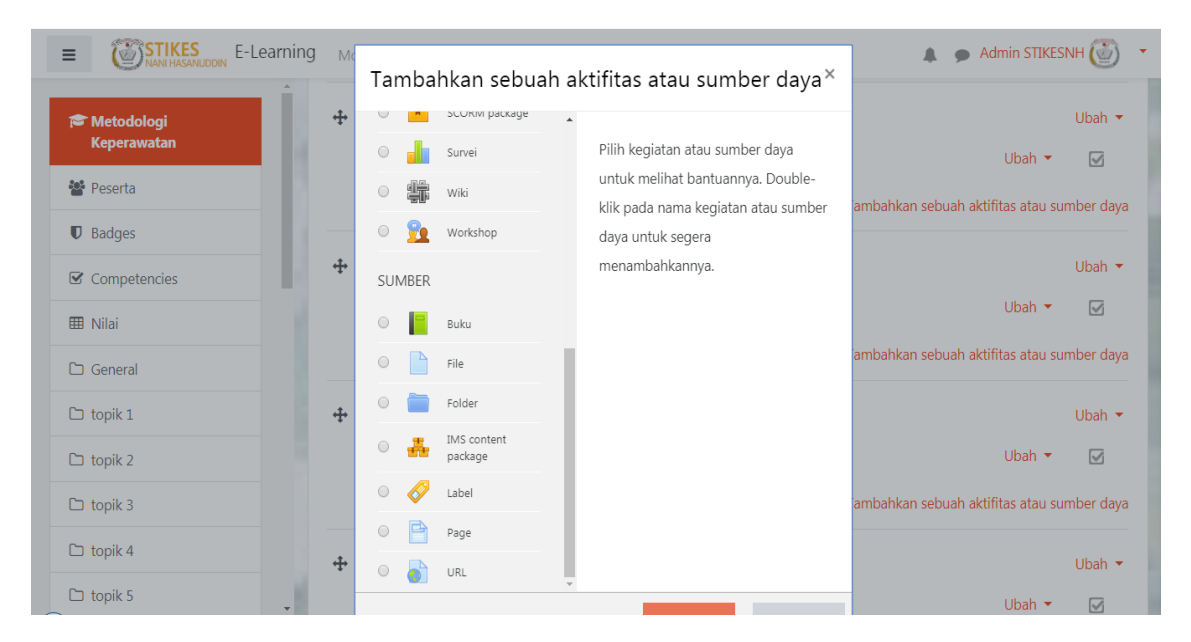

Maka akan tampil halaman seperti berikut lalu isi nama materi kursus/mata kuliah, isi deskripsi dengan penjelasan singkat tentang materi kursus/mata kuliah , ceklist kotak tampilkan deskripsi di halaman mata kuliah untuk menampilkan deskripsi yang telah dimasukkan.

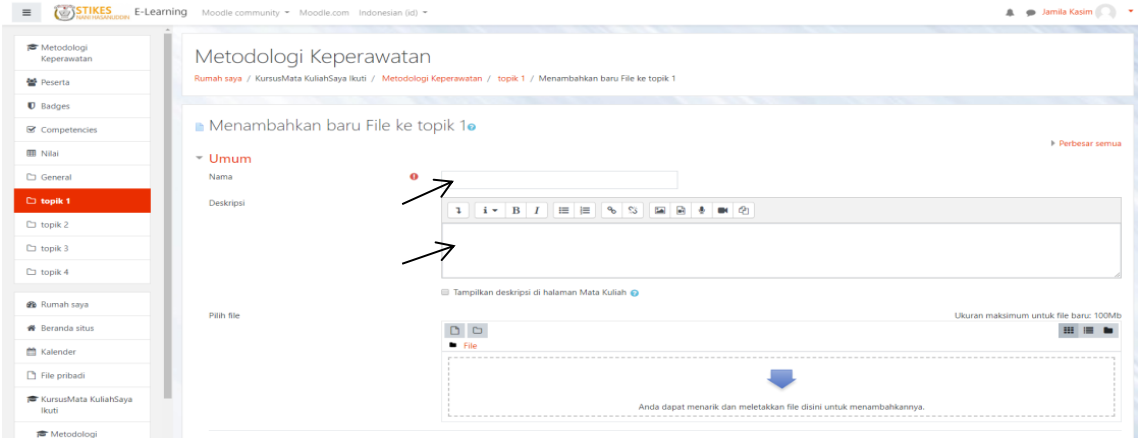

#### **D. Mengelola Mahasiswa di dalam Mata Kuliah**

#### 1. Membuat Grup/Kelas Mahasiswa

Dosen sebaiknya membuat grup/kelas di dalam mata kuliah agar mahasiswa dapat dikelompokkan berdasarkan criteria tertentu, termasuk apabila mata kuliah yang pesertanya terdiri dari beberapa kelas yang berbeda. Diantara keuntungan membuat grup adalah agar mahasiswa dapat mendaftar pada mata kuliah menggunakan password grup dan dosen dapat membagikan materi perkuliahan dan kegiatan perkuliahan secara khusus pada grup tertentu saja. Adapun cara membuat

grup barua dalah : pada menu action pilih lanjutkan, pilih pengguna, pilih grup. Perhatikan gambar berikut.

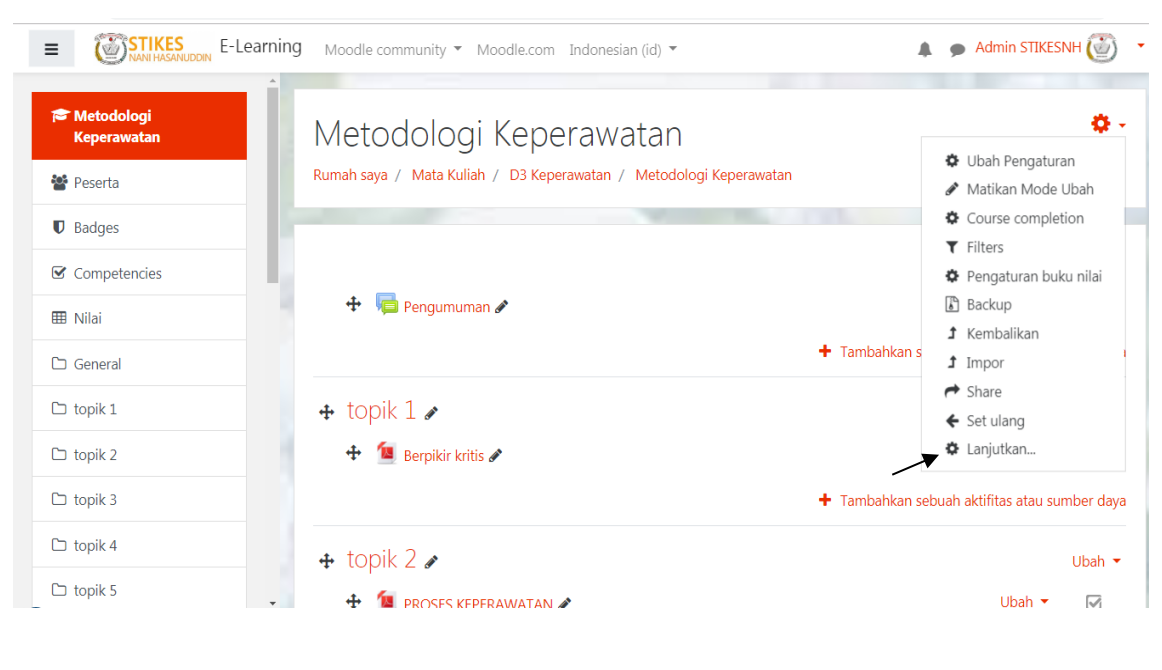

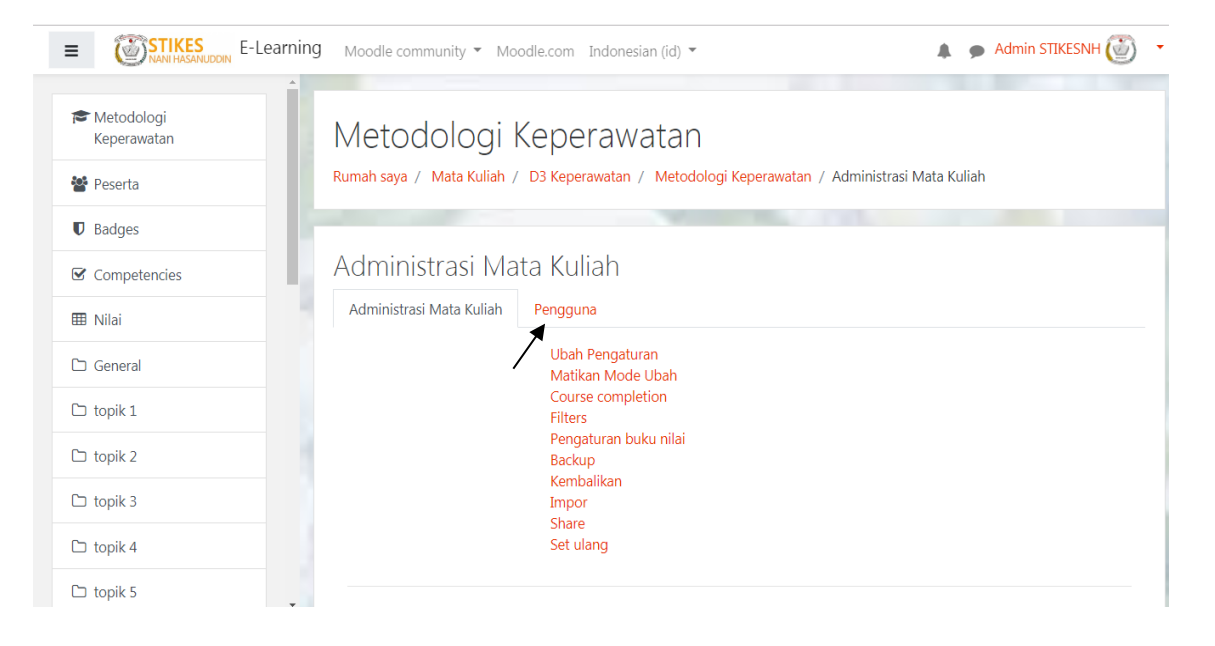

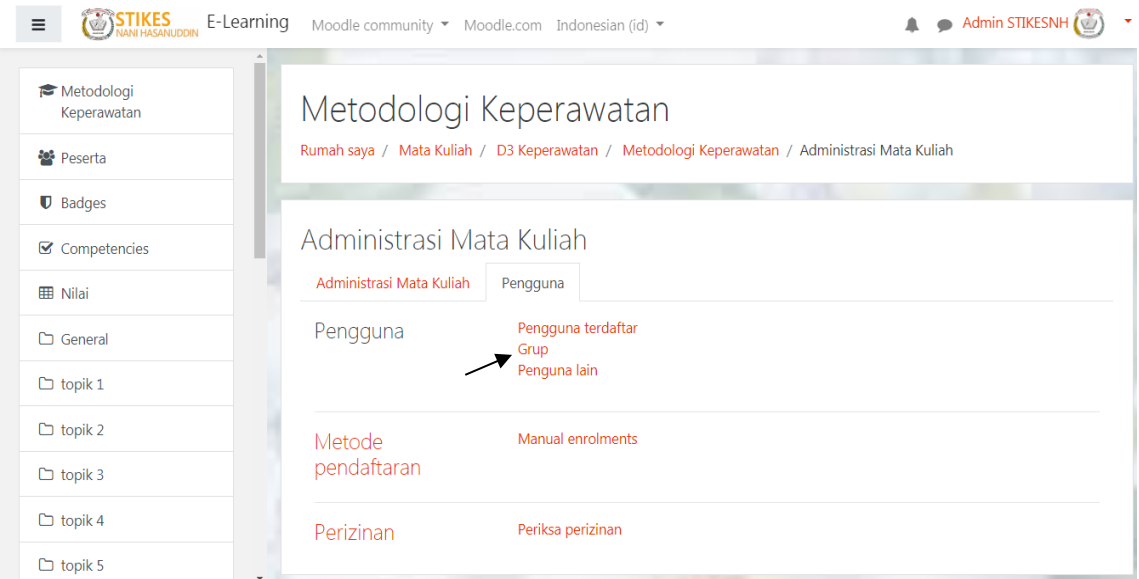

Maka akan tampil halaman grup seperti berikut.

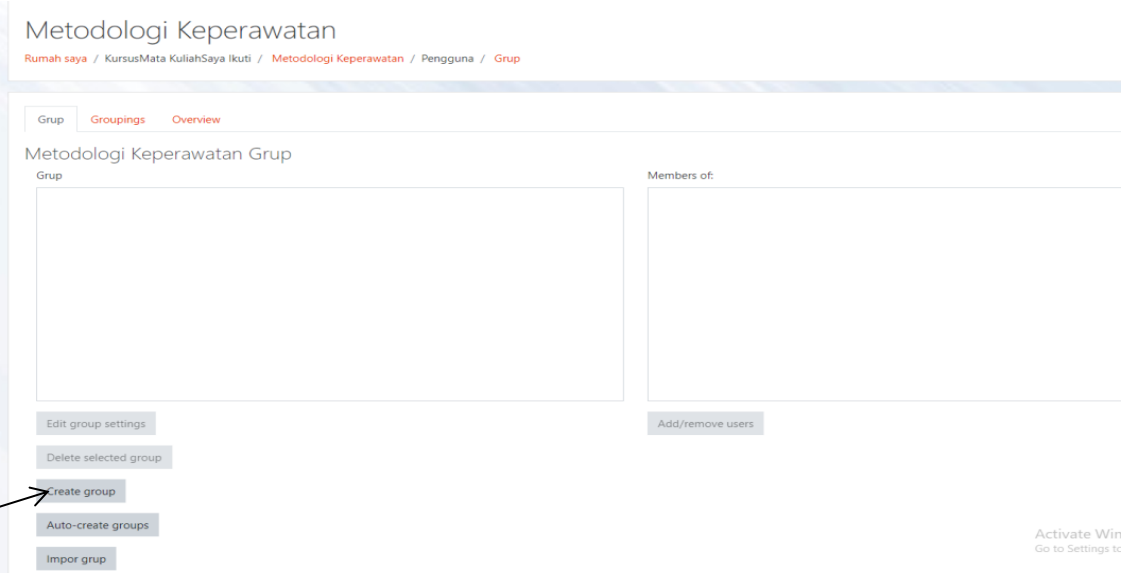

Pada halaman di atas, dosen dapat membuat grup dengan mengikuti salah satu cara berikut :

- a. Klik tombol Create group untuk membuat grup baru secara manual.
	- Kolom *group name* diisikan dengan nama grup/kelas mahasiswa (wajib diisi).
	- Kolom *group ID* number dapat diisikan dapat dikosongkan.
	- Menu *Description* diisikan dengan keterangan grup atau dapat juga dikosongkan.
	- Menu *Enrolment key* diisikan dengan password grup (wajib diisi).
	- *New picture* dapat digunakan mengunggah foto grup/ikon grup dapat juga dikosongkan. Setelah selesai melakukan pengaturan, klik tombol simpan perubahan

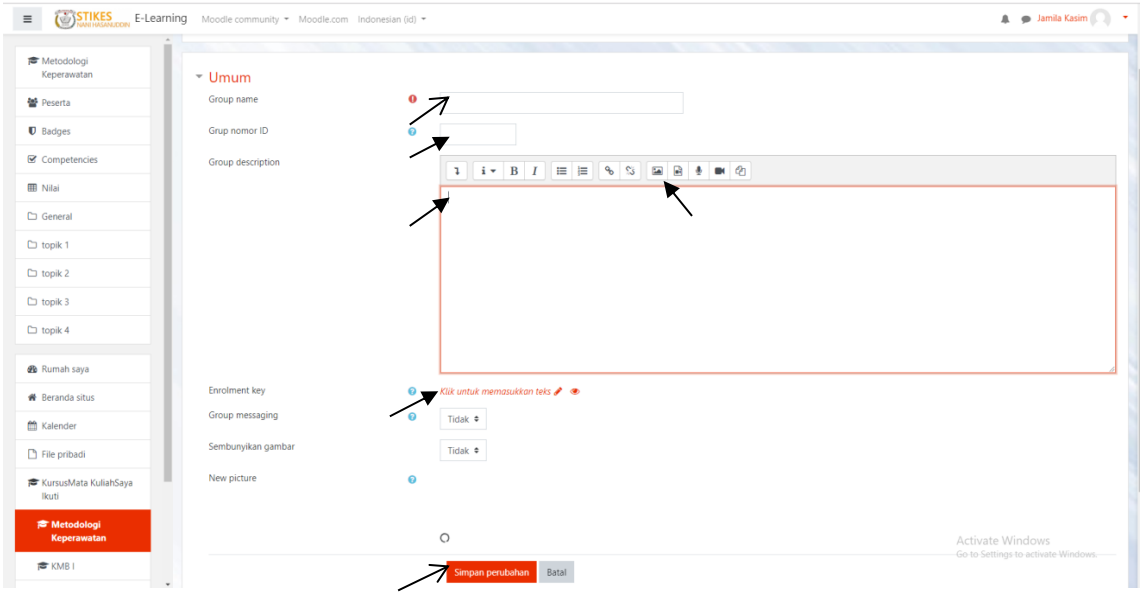

b. Klik tombol impor grup, lalu unggah file database grup pada kolom impor. Cara membuat file data basenya adalah: buka aplikasi Notepad, lalu ketik kolom-kolom database pada baris pertama : group name, description, enrolment key dan pada baris selanjutnya, ketik identitas grup sesuai dengan urutan kolom-kolom database. Contoh:

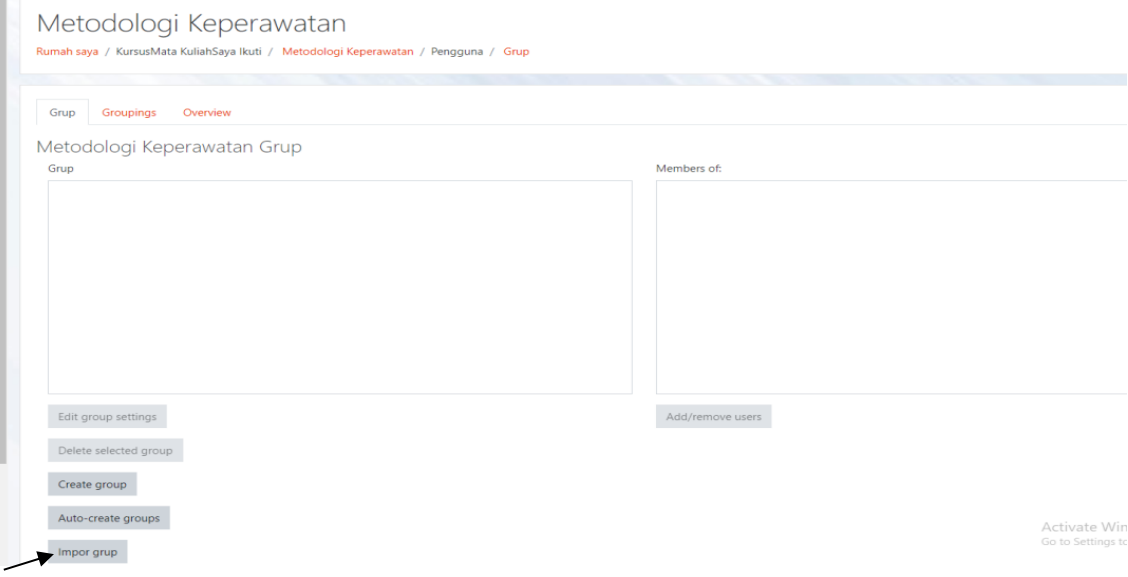

9

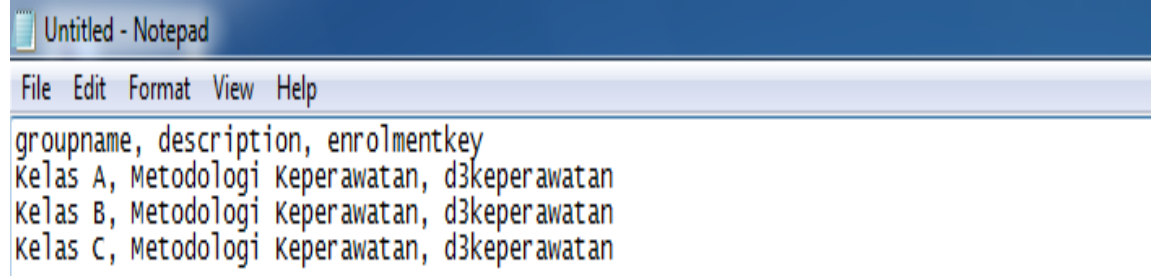

Adapun contoh grup yang telah berhasil dibuat adalah sebagai berikut.

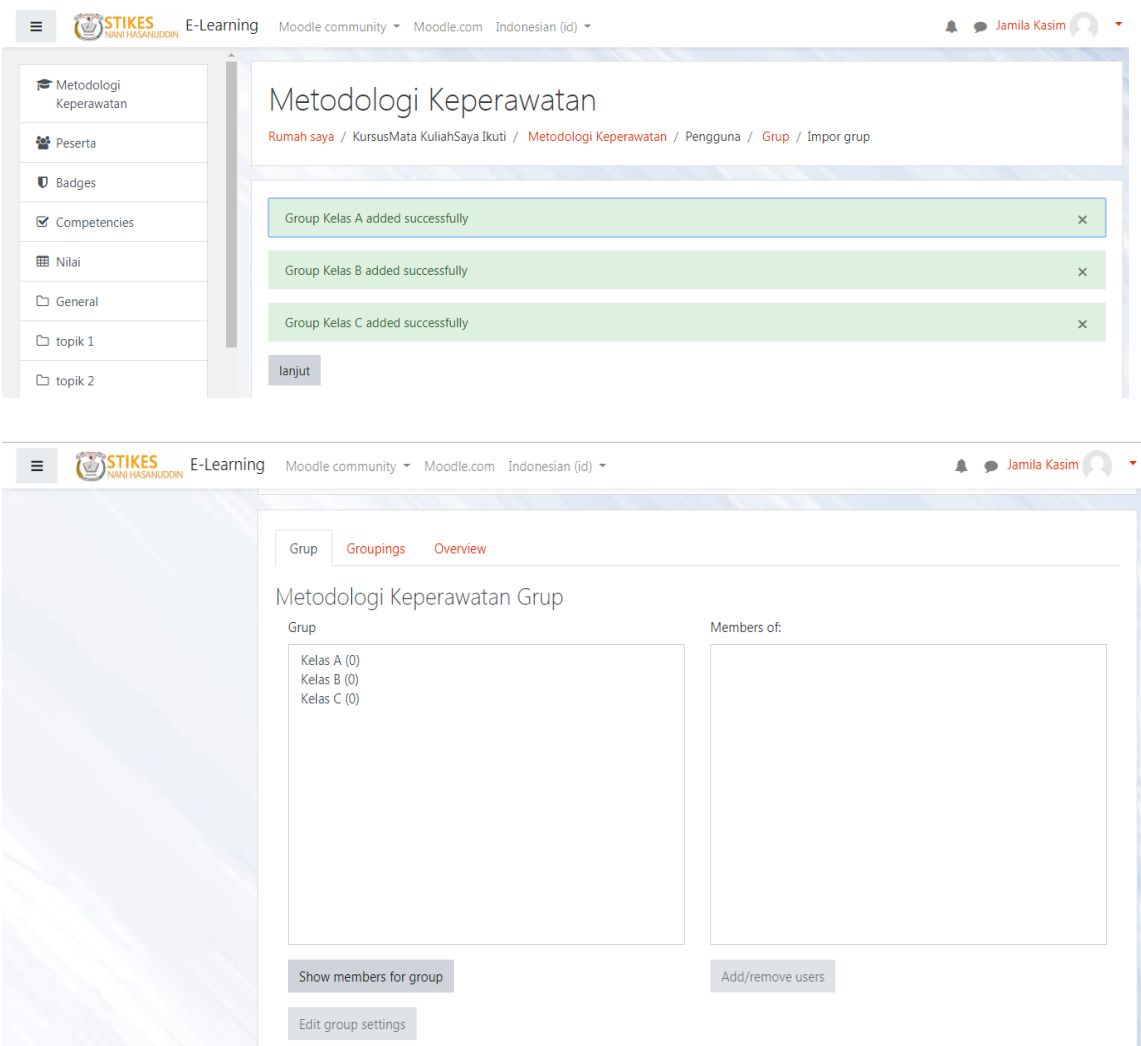

## 2. Membatasi Akses Mahasiswa terhadap Konten Mata Kuliah

Pada umumnya konten yang dibagikan dosen pada halaman mata kuliah akan dapat diakses oleh seluruh mahasiswa yang terdaftar pada mata kuliah. Oleh karena itu, dosen yang mengajar pada mata kuliah yang mahasiswanya terdiri dari beberapa kelas perlu mengatur hak akses mahasiswa pada setiap kali memasukkan materi perkuliahan atau menambah modul kegiatan. Pembatasan hak akses

mahasiswa terhadap konten mata kuliah dapat diatur berdasarkan grup (kelas mahasiswa), date (waktu), grade (nilai kegiatan tertentu), user profile (profile akun).

Adapun cara mengatur pembatasan hak akses mahasiswa terhadap konten mata kuliah adalah: klik tombol "*Hidupkan Mode Ubah*", lalu klik tulisan "*Ubah*" dan pilih "*Edit bagian*". Perhatikan gambar berikut.

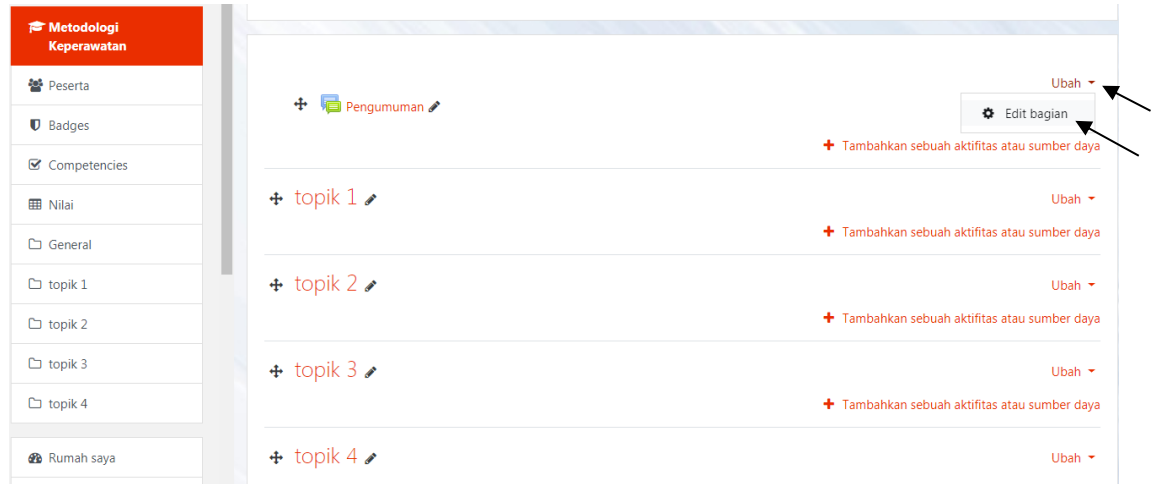

Selanjutnya pada halaman pengaturan bahan ajar, gulir scroll ke bawah untuk menemukan menu "*Pembatasan akses*" lalu klik tulisan Pembatasan akses untuk menampilkan Tambahkan pembatasan, maka akan muncul kotak dialog lalu pilih salah satu syarat pembatasan hak akses yang ingin digunakan. Seperti pada gambar berikut

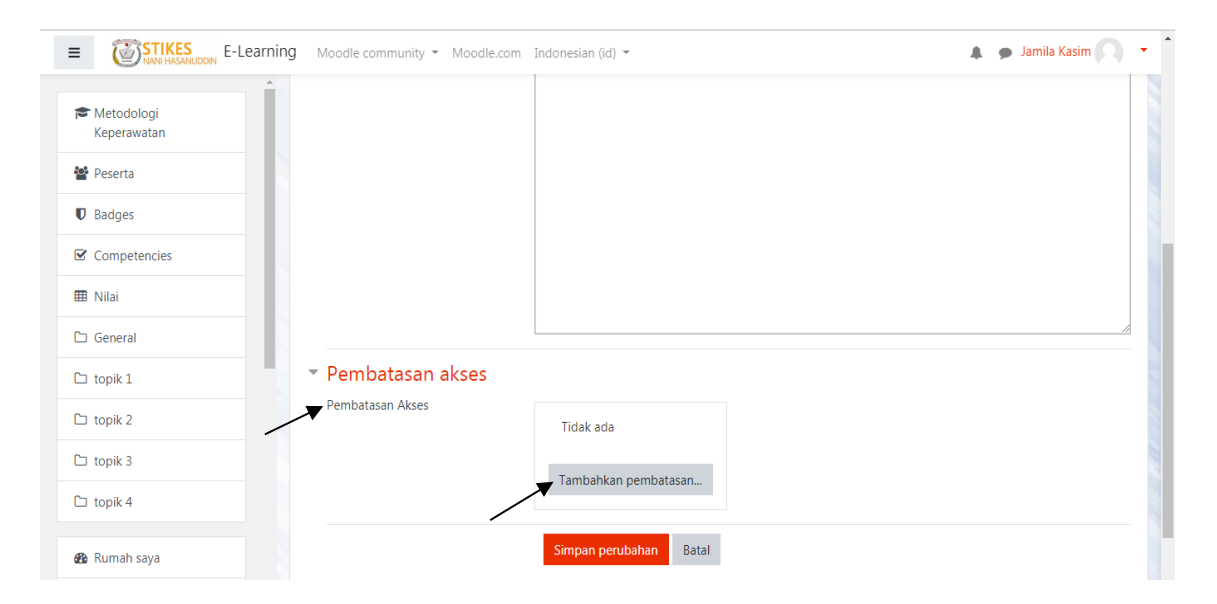

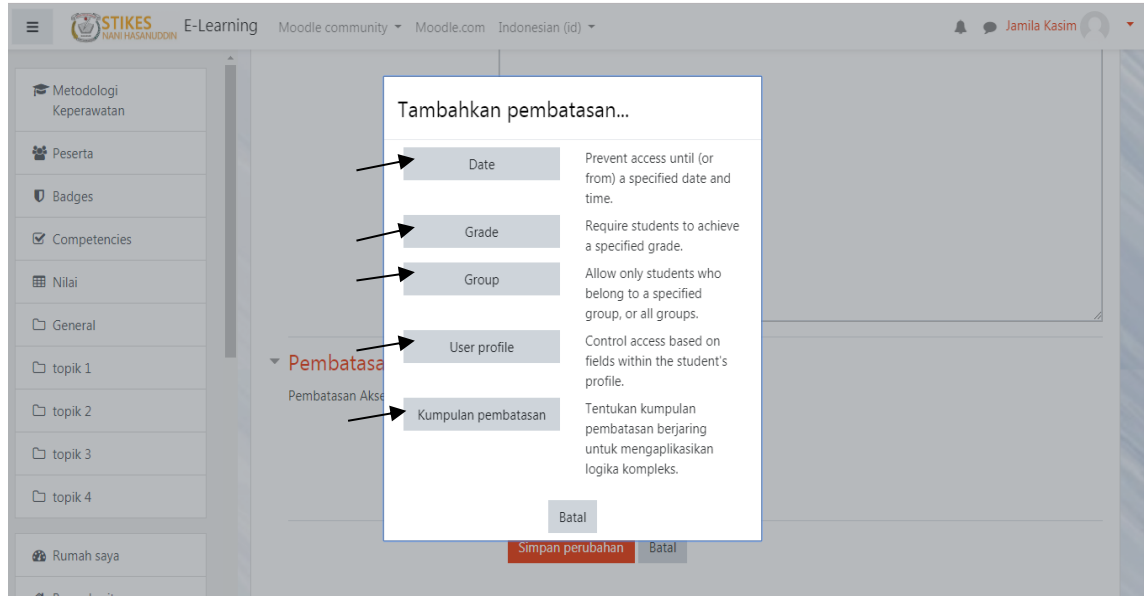

# **E. Fitur-fitur yang digunakan Moodle**

Moodle merupakan platform e-learning dengan sistem open source yang memiliki beberapa fitur serta beberapa pengembangannya. Berikut ini bentuk-bentuk fitur pada moodle yang dapat menembahkan sebuah aktivitas.

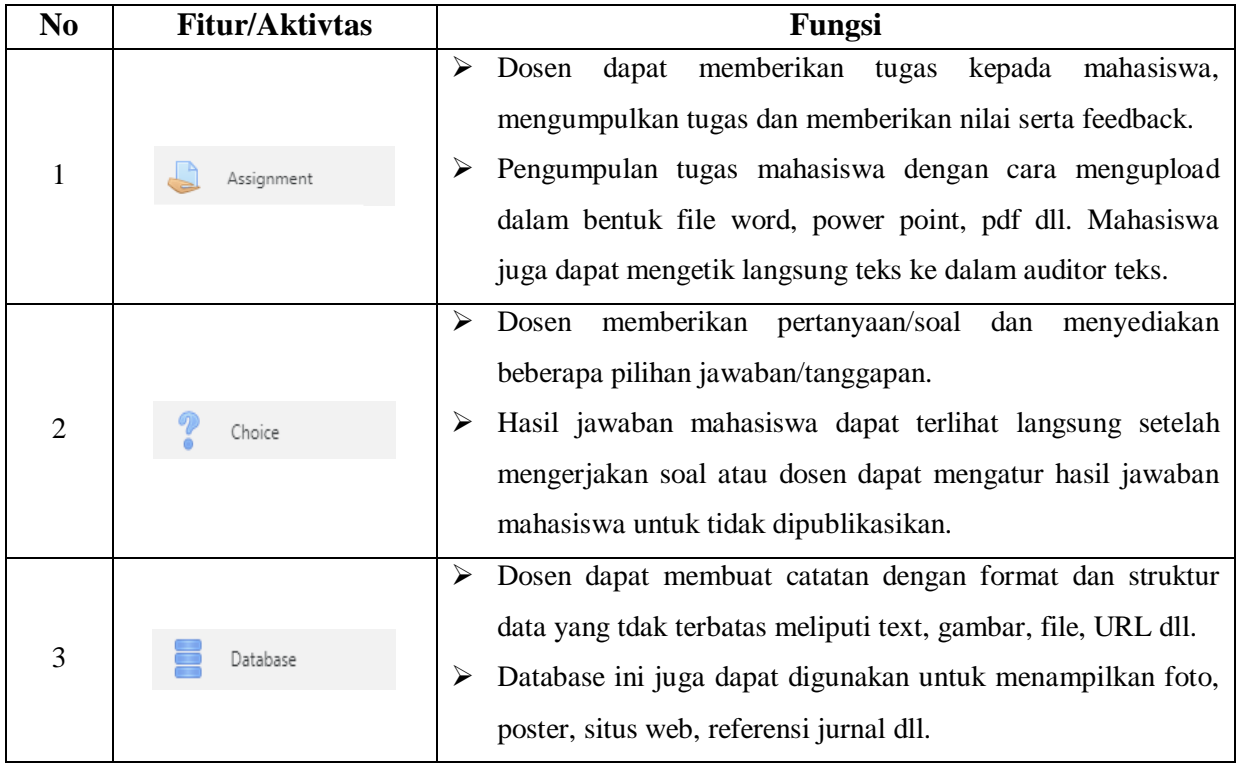

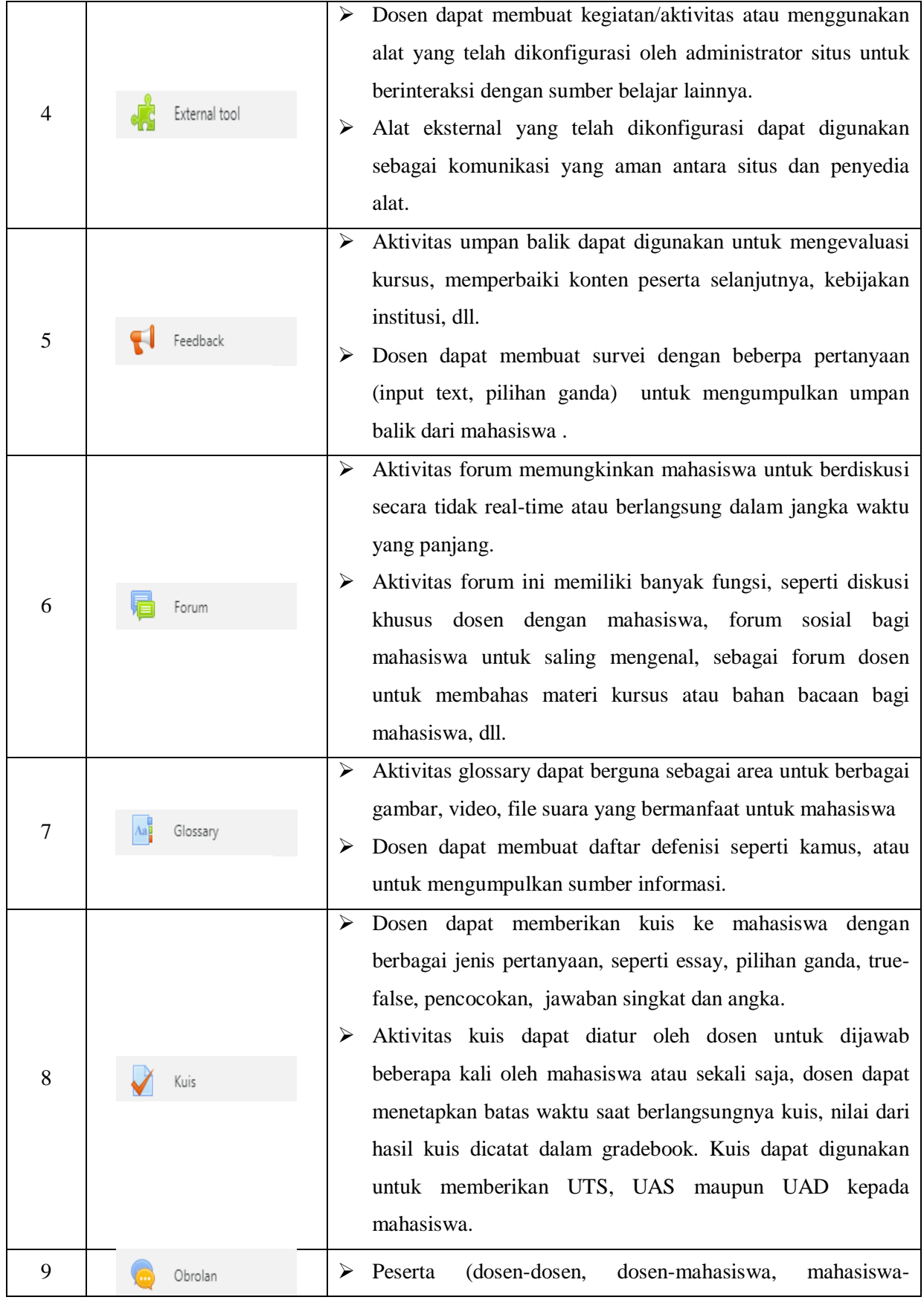

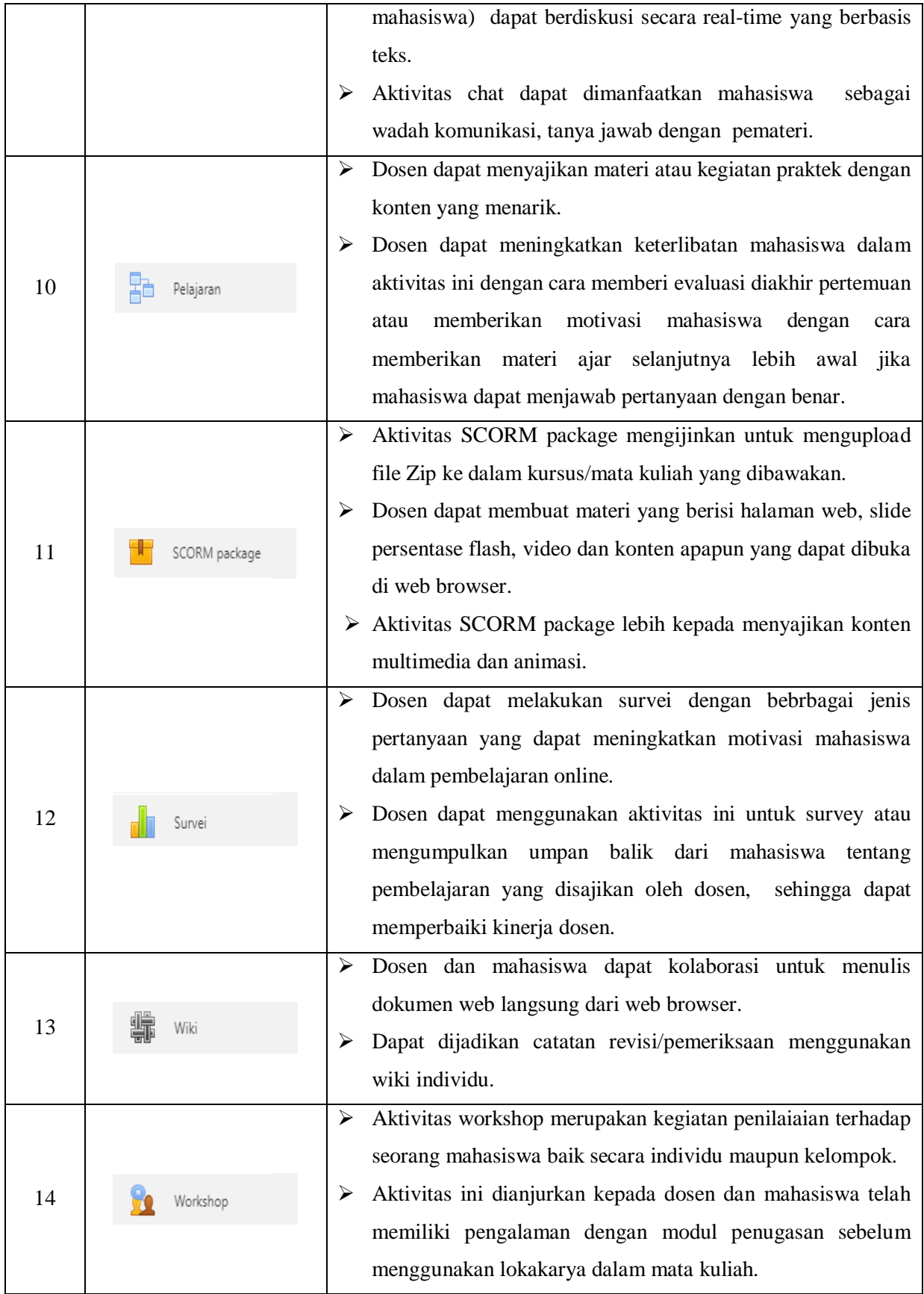

#### **F. Menyajikan Materi Pembelajaran**

1. Menyajikan Materi dengan Modul Buku

Modul buku dapat digunakan dosen dalam penyajian materi kursus/mata kuliah baik berupa sumber bacaan atau referensi dengan format seperti buku. Selain itu dosen dapat menyajikan materi dengan format buku (bab dan sub bab). Modul buku dapat berupa file teks ataupun multimedia. Cara menyajikan materi dengan metode ini,

- a. Pilih  $\begin{bmatrix} 1 & b_{u} \\ c & d_{v} \end{bmatrix}$  kemudian klik tambah, melalui fitur ini dosen dapat memberikan bahan bacaan kepada mahasiswa dengan cara mengupload modul buku atau menambahkan URL ebook yang dapat diakses oleh mahasiswa.
- b. Nama, diisikan dengan judul materi yang akan dimasukkan.
- c. Deskripsi, dosen menjelaskan secara ringkas deskripsi mata kuliah yang diisikan.
- d. Tampilan, dosen dapat mengaktifkan menu ini bisa juga tidak. Jika diaktifkan ada menu di dalamnya yaitu penomoran bab dan style of navigation
- e. Pengaturan modul yang biasanya, dapat diaktifkan dan terdapat dua menu di dalamnya yaitu ketersediaan digunakan jika dosen ingin menampilkan atau menyembunyikan dalam halaman kelas dan Nomor ID jika sudah ada nomor buku yang terdaftar pada elearning, dosen dapat mengabaikan menu ini.

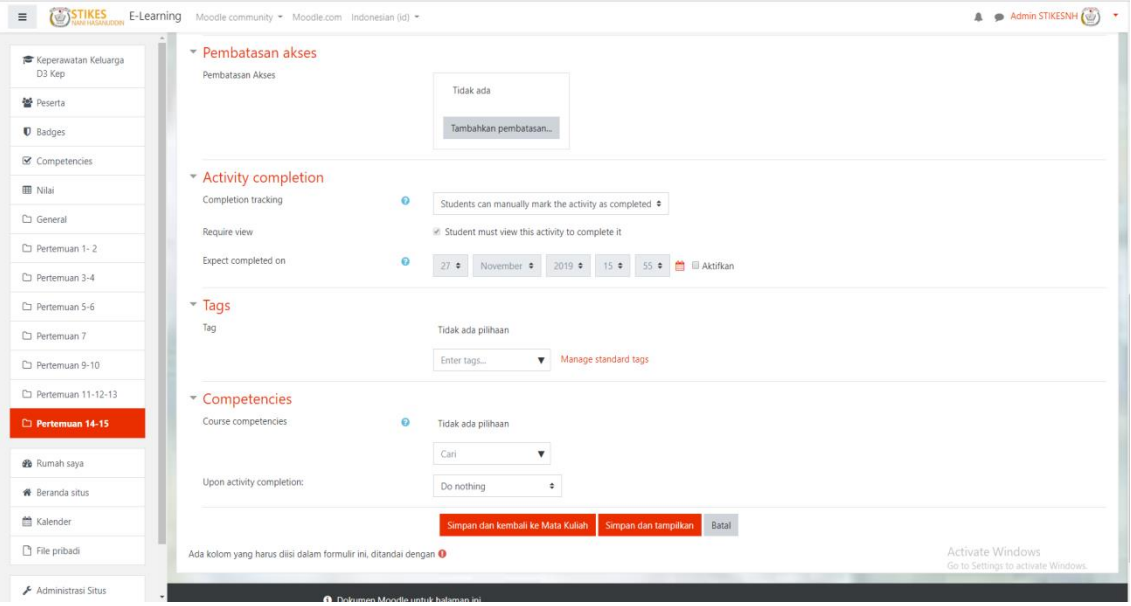

Setelah pengaturan selesai, silakan klik tombol simpandan kembali ke Mata Kuliah untuk menyimpan dan kembali ke

tampilan kelas, pilih **Simpan dan tampilkan** untuk menyimpan dan menampilkan buku, batal **untuk** untuk membatalkan pengisian modul buku ini.

2. Menyajikan File Materi dengan Modul File

Modul file dapat digunakan oleh dosen untuk memasukkan materi kursus/mata kuliah dalam bentuk file dokumen seperti file dokumen dibuat dengan Ms. Office (hasilnya: doc, pdf, ppt, xls, dsb), semua file-file terdebut dapat disajikan satu persatu ke dalam e-learning dengan menggunakan modul file dan file tersebut dapat diunduh oleh mahasiswa untuk dibaca atau dipelajari secara offline. Untuk menambahkan modul file dapat dilakukan dengan cara seperti berikut.

- a. Pilih "*Tambahkan sebuah aktivitas atau sumber daya*" pilih file, lalu klik tombol Tambah.
- b. Kolom nama diisikan dengan judul file materi (wajib diisikan).
- c. Deskripsi diisikan penjelasan singkat tentang isi file kemudian centang kotak "*Tampilkan deskripsi di halaman Mata Kuliah*" untuk menampilkan isi kolom deskripsi pada halaman mata kuliah.
- d. Masukkan file dengan cara klik tombol add  $\Box$  yang berada di atas kolom, kemudian pada menu file picker yang muncul, 1. Klik menu upload a file, 2.lalu klik tombol Choose file untuk memilih file yang akan diunggah dan menu pilih file digunakan untuk mengunggah file materi kursus/mata kuliah. Bisa juga dengan metode drag: Seret (drag) file dari dalam komputer ke aplikasi browser, lalu lepas di atas kolom pilih file.
- e. Pada menu tampilan, centang kotak Show size untuk menampilkan ukuran, Show type untuk menampilkan jenis file, dan Show Upload/modified date untuk menampilkan tanggal unggah.
- f. Pada menu pengaturan modul yang biasanya, biarkan pengaturan menu ketersediaan pada pilihan *Show on coursepage* agar materi dapat diakses oleh mahasiswa.pada menu *Pembatasan akses*, klik tombol *Tambahkan pembatasan* untuk menentukan grup/kelas mahasiswa yang akan diberian izin untuk mengakses modul .
- g. Pada menu *Activity completion*, dosen dapat mengatur kegiatan yang wajib dilakukan mahasiswa untuk menyelesaikan sebuah modul. Cara mengaturnya adalah: 1. Klik kolom menu *Completion tracking*, lalu pilih " Show activity as complete when conditions are met", 2. Kemudian centang kotak menu kegiatan yang ingin diwajibkan kepada mahasiswa, yaitu: "*Student must view this activity to complete it*", 3. Aktifkan menu *Expect completed on* untuk menentukan batas waktu yang diharapkan semua mahasiswa harus telah menyelesaikan kegiatan yang diwajibkanpada modul.
- h. Dan tekan tombol Upload this file untuk memulai proses upload file.
- i. Biarkan pengaturan menu *Tags, Competencies*, dan klik tombol *Simpan dan kembali ke kursus*

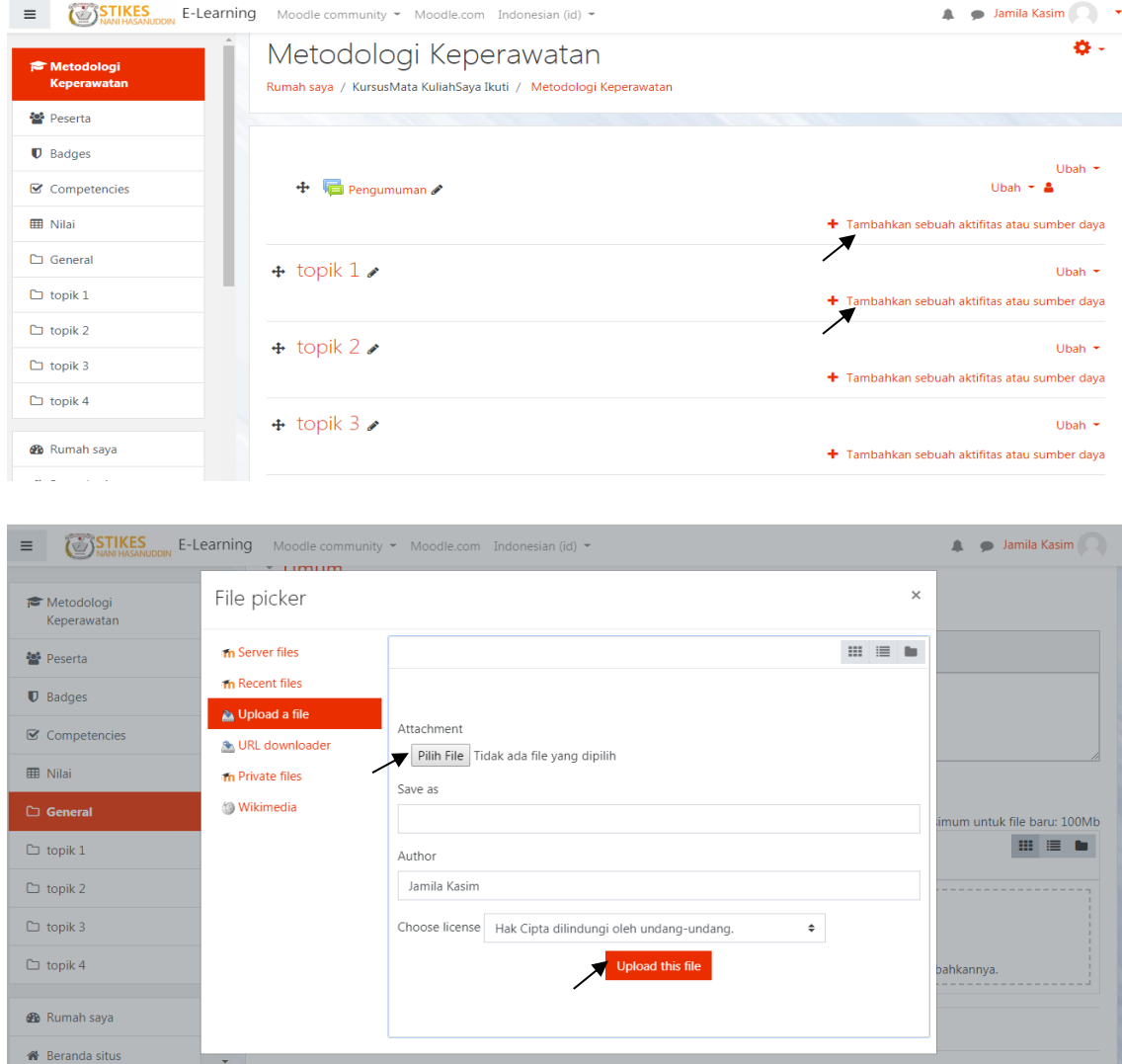

#### STIKES Nani Hasanuddin Makassar 2019/2020

 $\sim 10^{-1}$ 

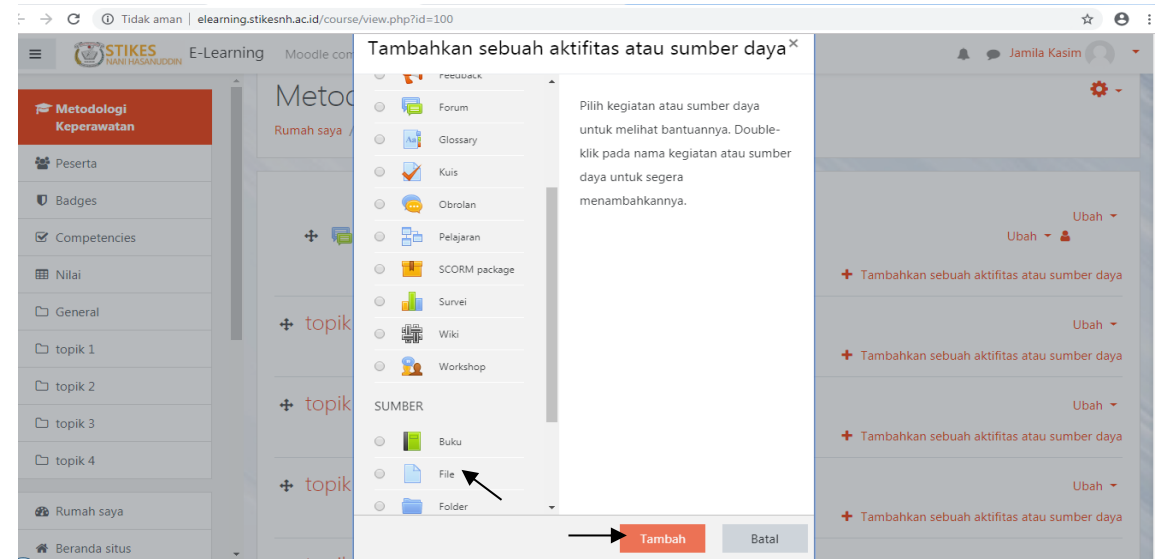

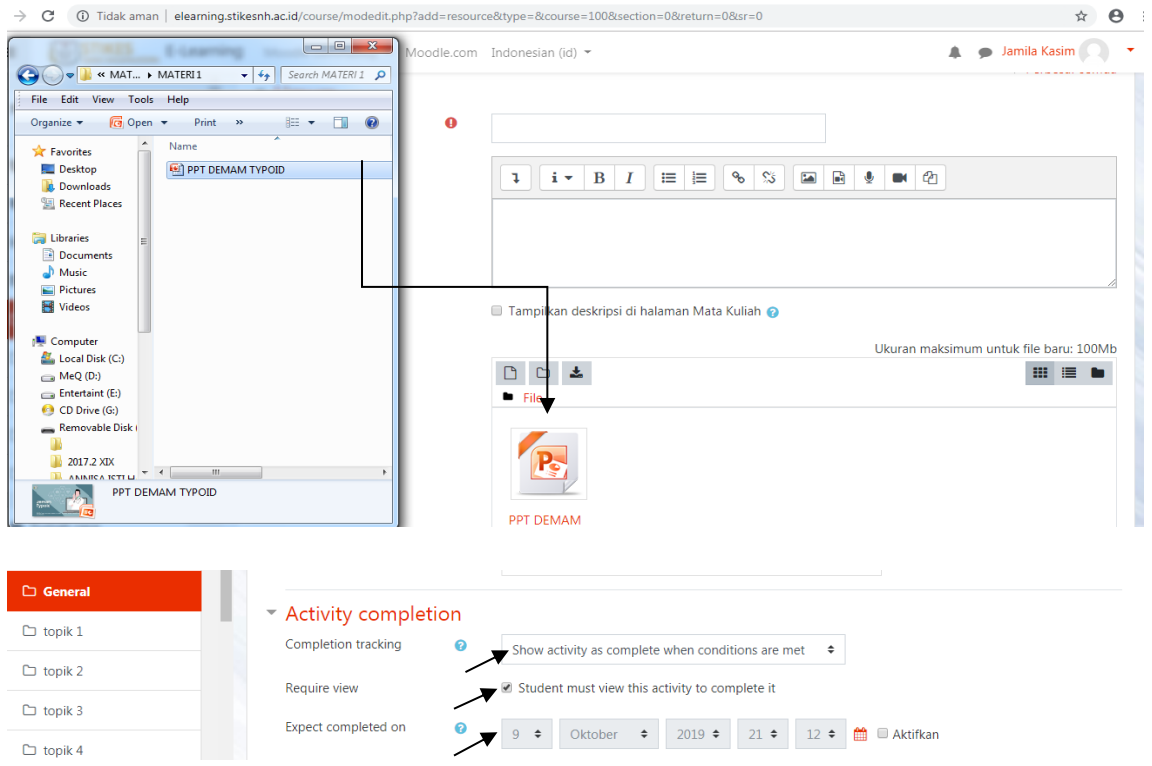

#### 3. Menyajikan Sejumlah File dengan Modul Folder

Model Folder digunakan untuk menyajikan sejumlah file dan folder di halaman mata kuliah sehingga para mahasiswa dapat mengunduh file-file tersebut. Keunggulan modul Folder dibanding modul File adalah terletak pada kemampuannya dalam menyajikan sejumlah file secara sekaligus, sedangkan modul file hanya dapat menyajikan file secara satu persatu.

Adapun cara menambahkan modul folder adalah: Masuk ke halaman mata kuliah, kemudian klik tombol "Hidupkan mode ubah", lalu klik tulisan "+Tambahkan sebuah aktivitas atau sumber daya", Tambah. Selanjutnya, isi halaman pengaturan modul folder dengan mengikuti petunjuk berikut.

- a. Pilih "*Tambahkan sebuah aktivitas atau sumber daya*" pilih folder, lalu klik tombol Tambah.
- b. Tombol *Add* **d** digunakan untuk mengunggah file-file ke dalam folder.
- c. Kolom nama diisikan dengan judul file materi (wajib diisikan).
- d. Deskripsi diisikan penjelasan singkat tentang isi file kemudian centang kotak "*Tampilkan deskripsi di halaman Mata Kuliah*" untuk menampilkan isi kolom deskripsi pada halaman mata kuliah.
- e. File yang berhasil di unggah akan ditampilkan di dalam kolom file. Untuk memberikan perubahan pada file, klik file tersebut, maka akan muncul kotak dialog baru.
- f. Pada menu Content, isi kolom file dengan file-file materi/ pendukung pembelajaran. Adapun cara mengisi kolom file adalah sebagai berikut.
	- Tombol *Create folder* digunakan untuk membuat folder di dalam folder
	- Folder yang berhasil dibuat akan ditampilkan di dalam kolom Content
	- *Display foldercontents* digunakan untuk mengatur tampilan folder dan file pada halaman mata kuliah. Pilihannya terdiri dari: a. On a seperate page berarti isi folder disembunyikan sebelum diklik, dan b. Inline on a course page berarti isi folder langsung ditampilkan pada halaman mata kuliah
	- *Show subfolders expanded* dapat dicentang kotaknya jika ingin menampilkan semua isi folder dan subfolder.

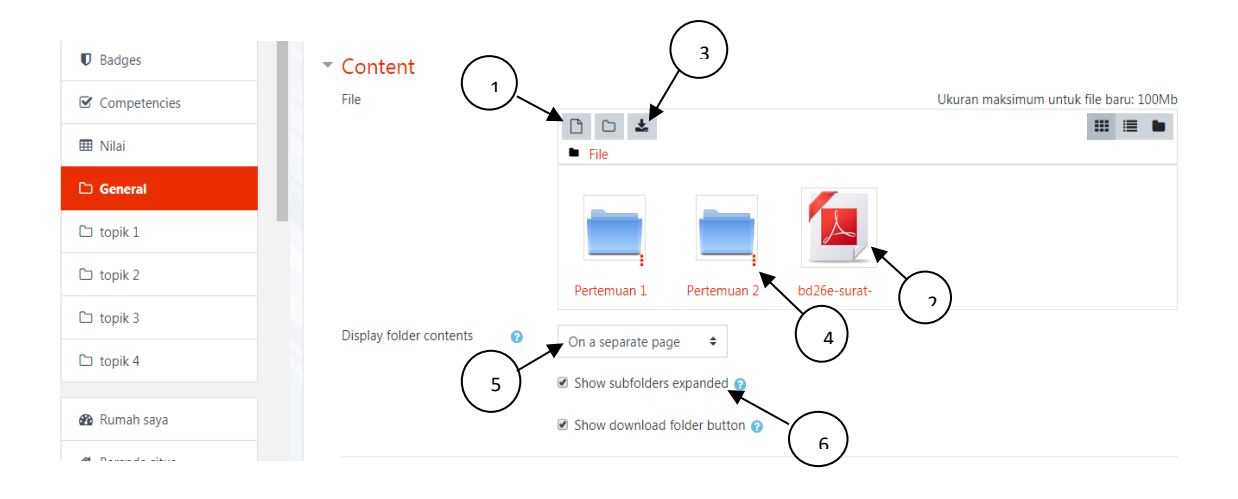

- g. Pada menu pengaturan modul yang biasanya, biarkan pengaturan menu Ketersediaan pada pilihan *Show on course page* agar materi dapat diakses oleh mahasiswa, atau pilih Hide from students jia dosen ingin menyembunyikan modul dari mahasiswa
- h. Pada menu Pembatasan akses, klik tombol *Tambahkan pembatasan* untuk menentukan grup/ kelas mahasiswa yang akan diberikan izin untuk mengakses modul
- i. Pada menu *Activity completion*, dosen dapat mengatur kegiatan yang wajib dilakukan mahasiswa untuk menyelesaikan sebuah modul. Cara mengaturnya adalah: 1. Klik kolom menu *Completion tracking*, lalu pilih " Show activity as complete when conditions are met", 2. Kemudian centang kotak menu kegiatan yang ingin diwajibkan kepada mahasiswa, yaitu: "*Student must view this activity to complete it*", 3. Aktifkan menu *Expect completed on* untuk menentukan batas waktu yang diharapkan semua mahasiswa harus telah menyelesaikan kegiatan yang diwajibkan pada modul.

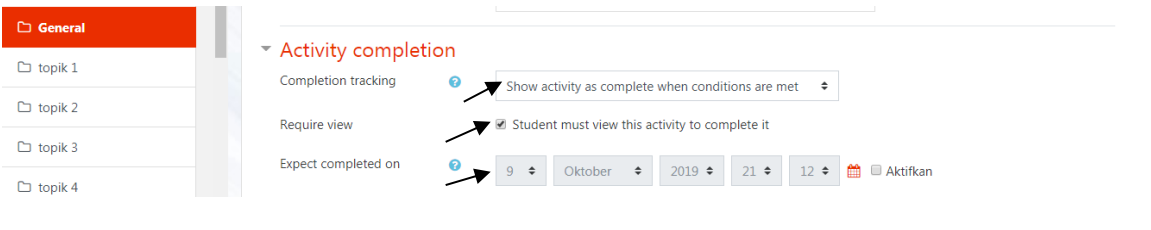

Setelah pengaturan selesai, silakan klik tombol simpandan kembali ke Mata Kuliah untuk menyimpan dan kembali ke

tampilan kelas, pilih **Simpan dan tampilkan** untuk menyimpan dan menampilkan buku, batal **untuk** untuk membatalkan pengisian modul buku ini.

4. Menyajikan File dengan IMS Content Package

IMS Content Package adalah file yang berisi konten dalam database meta data. Konten paket IMS biasanya berisi seperti slide persentasi yang terdiri dari beberapa halaman dan terdapat navigasi pada setiap halaman. Tahapan menyajikan materi dengan metode IMS seperti berikut in.

- a. Nama, diisikan dengan judul.
- b. Deskripsi, diisikan penjelasan singkat tentang materi, jika ingin menampilkan deskripsi centang "Tampilkan deskripsi di halaman Mata Kuliah".
- c. Package file, dosen memilih file dengan format ZIP.
- d. Tampilan, dosen dapat mengatur tampilan jendela dan status tampilan file yang telah diupload.
- e. Pengaturan modul yang biasanya, dapat diaktifkan dan terdapat dua menu di dalamnya yaitu ketersediaan digunakan jika dosen ingin menampilkan atau menyembunyikan dalam halaman

kelas dan Nomor ID jika sudah ada nomor buku yang terdaftar pada elearning, dosen dapat mengabaikan menu ini.

- f. Pembatasan akses, caranya telahdijelaskan pada bagian "Membatasi Akses Mahasiswa terhadap Konten Mata Kuliah".
- g. Activity Completion, dosen dapat mengatur kegiatan yang wajib dilakukan mahasiswa untuk menyelesaikan sebuah modul.
- h. Setelah pengaturan selesai, silakan klik tombol simpandan kembalike Mata Kuliah untuk menyimpan dan kembali ke tampilan kelas, pilih **Simpan dan tampilkan** untuk menyimpan dan menampilkan materi, batal untuk membatalkan pengisian modul IMS ini.
- 5. Menyajikan Materi dengan Modul Label

Modul label digunakan untuk menampilkan catatan singkat, media gambar/video, tabel dan link pada halaman kursus/mata kuliah. Pada bagian label text diisi dengan keterangan yang akan ditampilkan pada halaman kursus/mata kuliah. Contoh pembuatan label seperti berikut ini.

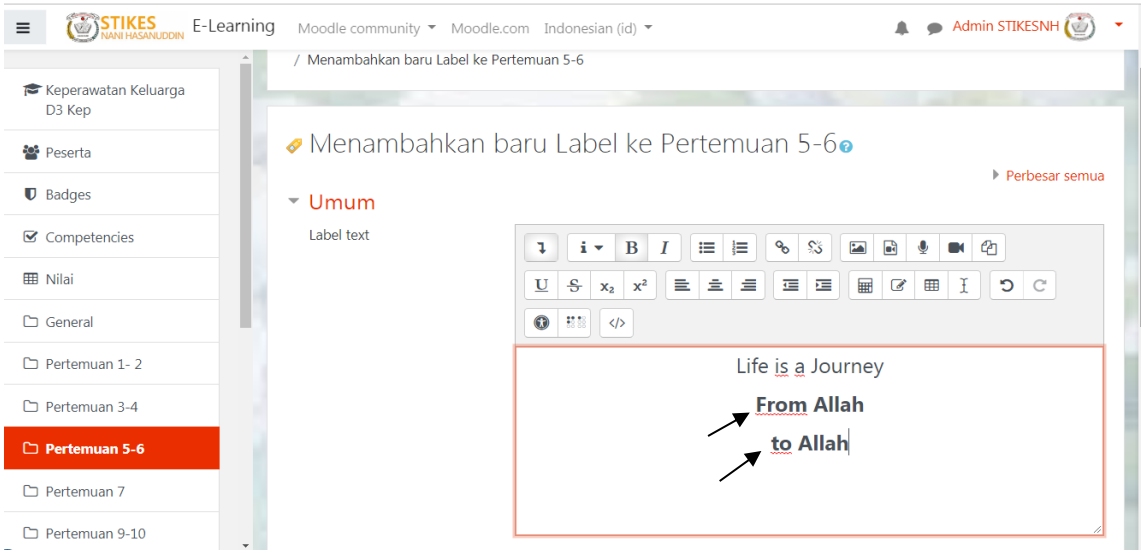

Langkah selanjutnya sama dengan penyajian materi sebelumnya yang diakhiri dengan, silakan klik tombol simpan dan kembali ke Mata Kuliah untuk menyimpan dan kembali ke tampilan kelas, pilih untuk menyimpan dan menampilkan buku, batal untuk membatalkan Simpan dan tampilkan pengisian modul label ini.

6. Menyajikan materi dengan Modul Page

Modul page digunakan untuk menampilkan materi pembelajaran dalam sebuah halaman website. Melaui page ini materi kursus/mata kuliah dapat diketikkan secara langsung dalam teks editor serta memasukkan halaman web dengan metode copy paste. Pengisian halaman dengan modul page dapat dilakukan dengan cara berikut.

- a. Nama, diisikan dengan judul.
- b. Deskripsi, diisikan penjelasan singkat tentang materi, jika ingin menampilkan deskripsi centang "Tampilkan deskripsi di halaman Mata Kuliah".
- c. Page content, diisikan materi kursus/mata kuliah dengan caramengetikkan teks, memasukkan gambar/video, atau meyisipkan link pada gambar/video. Cara ini sama dengan cara menulis di blog. Dosen juga dapat mengcopy paste materi kursus/mata kuliah dari word.
- d. Tombol link  $\bullet$ , digunakan untuk menyisipkan sebuah link internal ataupun eksternal pada sebuah teks atau gambar/video.
- e. Tombol image , digunakan untuk mengupload gambar ke dalam materi kursus/mata kuliah.
- f. Tombol media  $\blacksquare$ , digunakan untuk memasukkan videoke dalam materi.
- g. Tahap selanjutnya mengatur menu tampilan, pengaturan modul yang biasanya, pembatasan

Simpan dan kembali ke Mata Kuliah akses, activity completion sampai dengan tahap silakan klik tombol untuk menyimpan dan kembali ke tampilan kelas, pilih **Simpan dan tampikan** untuk menyimpan

dan menampilkan buku, batal untuk membatalkan pengisian modul page ini.

7. Menyajikan Materi dengan Modul URL (Link to a File or Website)

Pilihan penyajian materi ini dipilih apabila materi kursus/mata kuliah terhubung ke suatu halaman web seprti wikipedia, youtube, dll. Materi dapat juga berasal dari situs web tertentu. Langkah-langkah mengisi halamn URL seperti berikut.

- a. Nama, diisikan dengan nama tautan.
- b. External URL, diisikan alamat situs target.
- c. Deskripsi, diisikan penjelasan singkat tentang URL, jika ingin menampilkan deskripsi centang "Tampilkan deskripsi di halaman Mata Kuliah".
- d. Tahap selanjutnya dapat melewati pengaturan menu tampilan, URL variables, pengaturan modul yang biasanya, pembatasan akses, activity completion sampai dengan tahap silakan klik tombol

Simpan dan kembali ke Mata Kuliah untuk menyimpan dan kembali ke tampilan kelas, pilih

untuk menyimpan dan menampilkan buku, **Batal** untuk membatalkan Simpan dan tampilkan pengisian modul URL ini.

### **G. Membuat Quiz dan Import Soal**

**Soal**

Quiz merupakan salah satu aktivitas yang ada dalam E-learning dimana dosen dapat memberikan quiz (UTS dan UAS) kepada mahasiswa secara online. Bentuk dari quiz dapat berupa essay, true-false, multiple choice dan numeric. Soal-soal quiz dapat dibuat secara satu persatu ke dalam elearning ataupun dosen telah memiliki soal yang dapat di import langsung ke dalam bank soal yang terdapat pada elearning. Soal-soal yang tersimpan dalam bank soal dapat digunakan sekaligus dalam pemberian ujian test kepada mahasiswa ataupun dosen hanya memilih beberapa soal untuk dimunculkan pada saat pemberian ujian test kepada mahasiswa.

Pembuatan quiz dimulai dengan membuat itemnya dulu kemudian dilanjutkan dengan membuat soalsoalnya. Dalam pemberian quiz dosen dapat mengatur setting quiz seperti mengatur waktu kapan quiz dapat dimulai oleh mahasiswa dan kapan berakhirnya waktu quiz, penyajian soal quiz dapat diacak atau secara berurut, berapa kali quiz dapat dikerjakan oleh mahasiswa , dosen dapat memberikan kata kunci/password pada aktivitas quiz, dosen dapat mengatur penilaian terhadap soal quiz dan dapat terlihat langsung hasilnya oleh mahasiswa setelah mengerjakan soal quiz. Untuk membuat quiz dosen dapat mengikuti langkah-langkah berikut ini.

1. Masuk ke halaman mata kuliah pilih "Hidupkan Mode Ubah" pilih pada pertemuan minggu ke berapa akan mebuat quiz (UTS ataupun UAS) kemudian pilih "Tambahkan Sebuah Aktivitas atau Sumber Daya" kemudian pilih quiz lalu pilih tambah

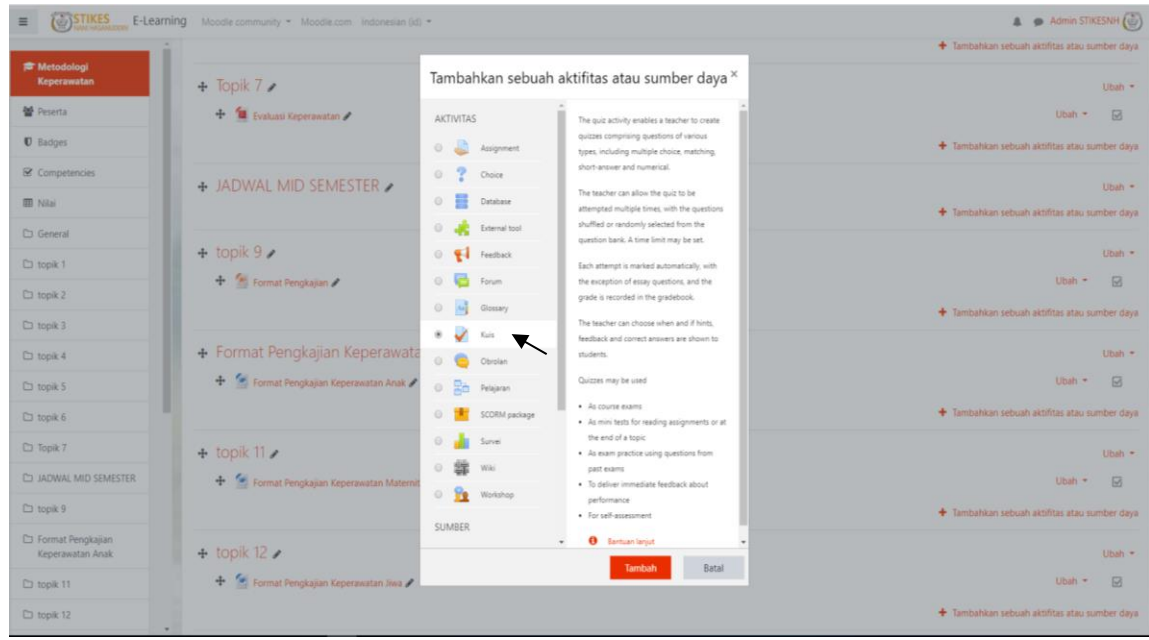

- 2. Setelah itu tampil halaman setting,
	- Nama diisikan dengan judul quiz.
	- Perkenalan diisikan dengan penjelasn tentang aturan quiz, centang kotak "Tampilkan Deskripsi di halaman Mata Kuliah.
- 3. Timing, dosen dapat mengatur batas waktu diizinkan untuk memulai quiz
	- **Kuis dimulai\*:** Tanggal dan jam dimana quiz mulai tersedia.
	- **Kuis diakhiri\*:** Tanggal dan jam dimana quiz sudah ditutup (selesai).
	- Time limit\*: Lamanya waktu penyelesaian quiz.
	- **When time expires\*:** pilih open attemps are submitted automatically (jawaban otomatis) disimpan sistem)
	- Pada menu nilai, "Kategori nilai" bisa dilewatkan saja untuk pengaturan ini, "Nilai untuk lulus" diiisikan batas nilai minimum untuk lulus, bagian "Percobaan menjawab diperbolehkan" ini sebaiknya dosen memiih 1 kali saja, jika dosen memilih lebih dari 1 kali saja maka dosen harus mengatur submenu "Metode penilaian" untuk menentukan cara penilaiannya apakah dengan pilihan "Nilai tertinggi, Nilai rata-rata, Nilai pertama atau Nilai terakhir".
	- Menu layout terdiri dari dua sub menu yaitu "New page" digunakan untuk menentukan jumlah soal yang akan ditampilkan pada setiap halaman dan "Navigation method" digunakan untuk mengatur apakah mahasiswa menjawab soal secara bebas memilih urutan (free) atau secara berurutan (sequential).
- Menu question behaviour terdiri dari submenu "Shuffle within questions" untuk menentukan urutan soal apakah diacak atau beraturan, "Bagaimana soal bersikap" untuk mengatur sifat pertanyaan yang terdiri dari beberapa pilihan diantaranya deffered feedback, adaptive mode, interactive mode,dll.
- Menu review option, dosen dapat mengatur agar mahasiswa dapat melihat hasil jawabannya setelah selesai mengikuti quiz atau dosen dapat membiarkan pengaturan secara default saja.
- Menu tampilan, dapat diatur oleh dosen, " Show the user's picture" digunakan dosen untuk mengatur apakah foto mahasiswa tampil atau tidak pada saat mengikuti kuis, "Decimal place in grades" digunakan untuk menentukan berapa jumlah angka dibelakang koma pada nilai mahasiswa.
- Menu extra restrictions on attemts, dosen dapat memberikan password pada quiz untuk meningkatkan keamanan.
- Menu overall feedback, dosen dapat membuat pesan umpan balik kepada mahasiswa yang memilih jawaban benar, "Grade boundary" digunakan untuk batas nilai yang harus diperoleh oleh mahasiswa untuk menerima pesan umpan balik kemudian dosen membuat pesan umpan bailk pada kolom saran.
- Menu pengaturan modul yang biasanya, membiarkan pada pengaturan default saja.
- Tahap selanjutnya mengatur menu pembatasan akses, activity completion sampai dengan

tahap silakan klik tombol simpan dan kembali ke Mata Kuliah untuk menyimpan dan kembali ke tampilan

Batal kelas, pilih simpan dan tampikan untuk menyimpan dan menampilkan buku, batal untuk membatalkan pengisian pengaturan quiz ini.

- 4. Selanjutnya klik ulang quiz yang telah dibuat maka akan tampil halaman editing quiz pilih "Editing quiz"
- 5. Pilihlah jenis soal yang diinginkan, misalkan pada contoh kali ini kita pilih jenis soal pilihan ganda, maka selanjutnya kita pilih "multiple choice".
- 6. Kemudian Isikan question name question text dan lain-lain yang bertanda merah.
- 7. Isikan beberapa pilihan jawaban, kemudian untuk jawaban yang dipilih sebagai jawaban yang benar berilah nilai 100 % pada kolom "Nilai".
- 8. Selanjutnya adalah klik simpan perubahan untuk menyimpan soal yang dibuat ke dalam database.
- 9. Pada langkah ini kita baru membuat satu soal. Untuk menambahkan soal kembali pilih "add a question", kemudian ulangi langkah di atas sebanyak jumlah soal yang ingin dibuat. Jika sudah selesai, klik simpan dan silahakan masuk ke halaman course untuk mencoba quiz.

Langkah pembuatan soal pada aktivitas Quiz seperti di atas bagi beberapa orang dirasakan cukup lama sehingga kurang efisien secara waktu. Terdapat cara yang lain untuk membuat soal secara lebih cepat dengan cara import soal secara masal ke bank soal di Moodle. Langkah – langkahnya ialah sebagai berikut.

- 1. Pilih mata kuliah lalu pilih pengaturan "Lanjutkan" emudian pilih "Bank Soal" kemudian pilih "Kategori" jika ingin mengelompokkan soal-soal sesuai dengan materinya, jika tidak maka langsung saja ke menu "Impor".
- 2. Setelah masuk pada menu "Impor" pilih format berkas "Missing Word Format" kemudian pilih "choose a file" cari berkas soal yang akan diupload setelah itu pilih tombol "Impor" jika berhasil maka akan muncul seperti gambar berikut ini

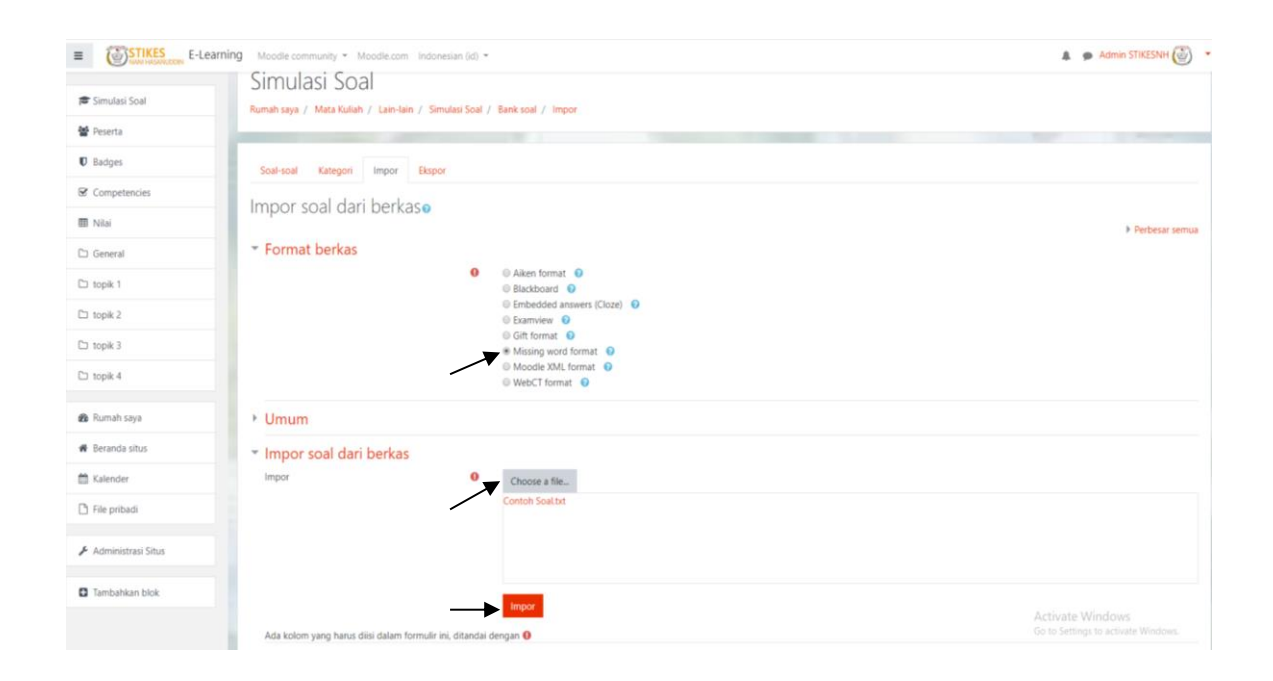

#### STIKES Nani Hasanuddin Makassar 2019/2020

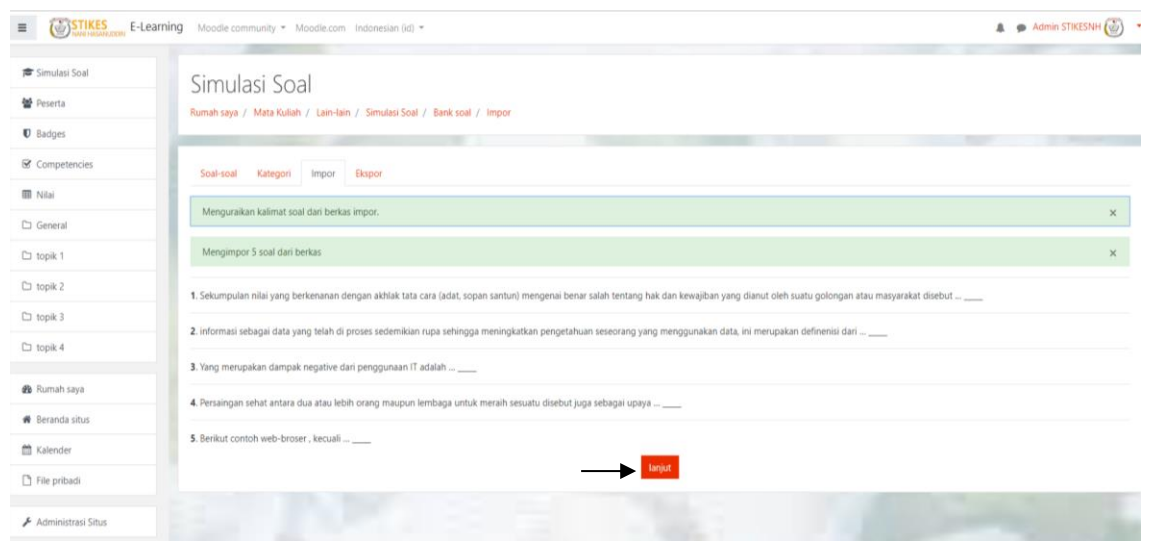

- 3. Kemudian tekan tombol "Lanjut" untuk melanjutkan dan menyimpan soal ke dalam bank soal.
- 4. Selanjutnya memasukkan soal-soal ke dalam quiz yang telah dibuat, dengan mengikuti langkahlangkah berikut ini.
	- Pilih kembali quiz yang sudah dibuat, kemudian pilih "Edit quiz" pada bagian sebelah kanan centang kolom "kocok pertanyaan" jika ingin mengacak pertanyaan yang akan muncul nantinya.
	- Kemudian pilih "Add" maka akan muncul soal-soal yang telah kita impor tadi. Pilih pertanyaan yang akan dimunculkan pada quiz/ujian dengan cara centang pada kolom pertanyaan atau jika ingin memunculkan semua soal maka langsung saja centang tombol "Pertanyaan" pada bagian atas soal-soal, kemudian pilih "Add selected questions to the quiz" kemudian pilih simpan maka soal-soal sudah masuk pada menu quiz yang telah dibuat.

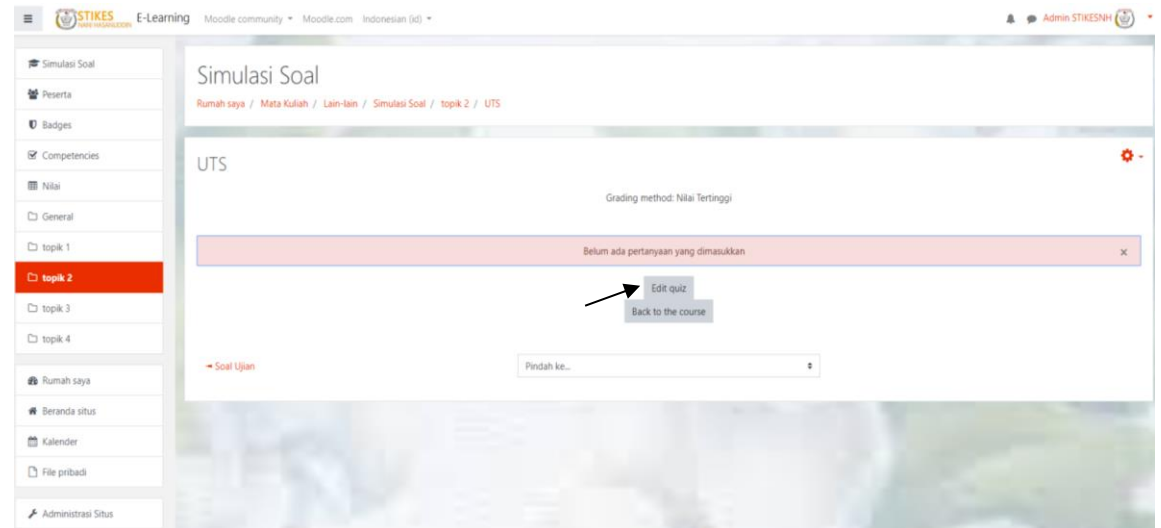

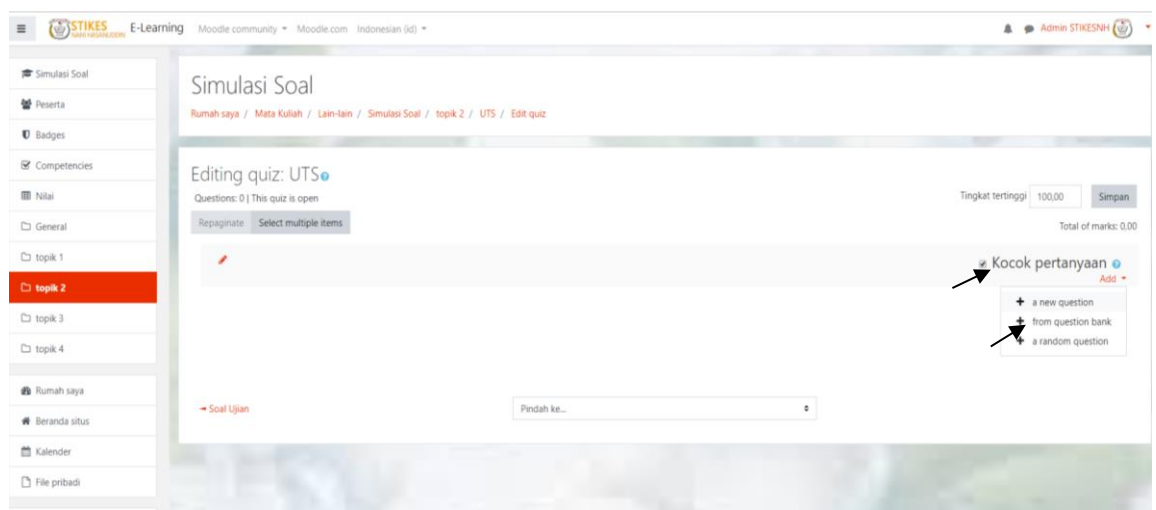

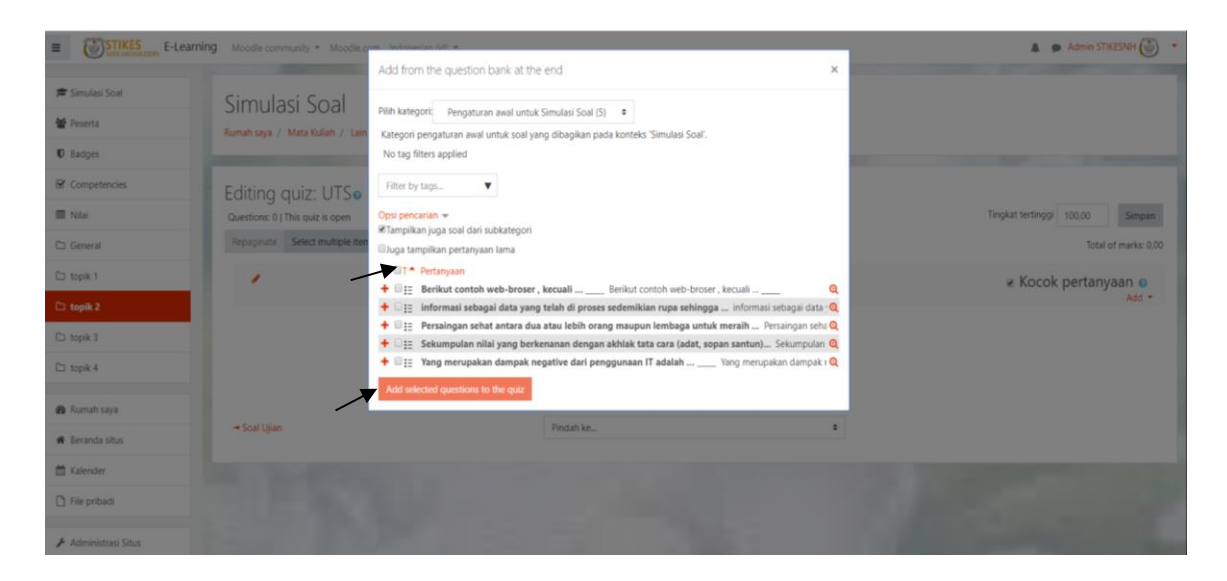

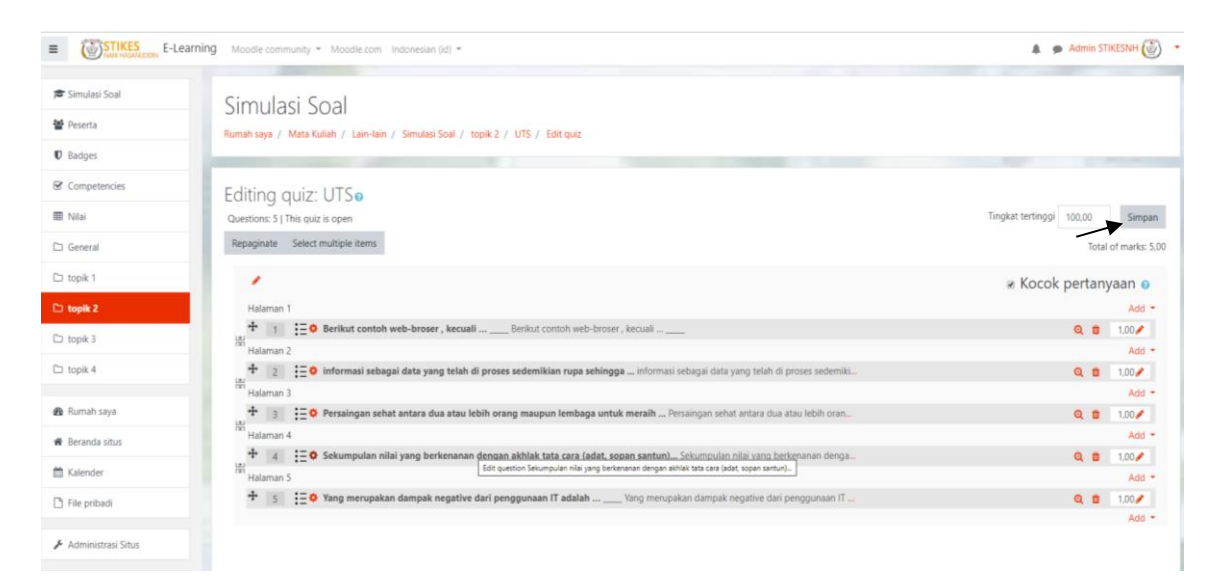

Contoh format soal pilihan ganda.

Pertama buka notepad pada komputer/laptop kemudian lanjutkan membuat soal dengan format berikut ini dan nantinya akan disave/disimpan dengan format ".txt"

```
...... Pertanyaan ......
{
= Pilihan Jawaban 1
~ Pilihan Jawaban 2
~ Pilihan Jawaban 3
~ Pilihan Jawaban 4
~ Pilihan Jawaban 5
}- \alpha \timesContoh Soal - Notepad<br>File Edit Format View Help
Sekumpulan nilai yang berkenanan dengan akhlak tata cara (adat, sopan santun) mengenai benar salah tentang hak dan kewajiban
yang dianut oleh suatu golongan atau masyarakat disebut ...
\mathcal{L}_{\mathcal{L}}= Etik
~\sim~Azas
\sim Trend
\sim Teknologi
~\sim Informasi
\rightarrowInformasi sebagai data yang telah di proses sedemikian rupa sehingga meningkatkan pengetahuan seseorang yang menggunakan data,
ini merupakan definenisi dari ...
\mathcal{L}ι<br>∼ Alter<br>= Mc Fadden
~\sim Mark zumberg
~\sim Thomas edison
~ Christopher Latham
\mathcal{F}Yang merupakan dampak negative dari penggunaan IT adalah ...
\{= Menururunnya sosialiasai
~ Mempermudah akses informasi
~\sim Membantu penyusunan rencana
~ Membantu perincian dan evaluasi
\sim Sebagai media komunikasi jarak jauh
\, }
                                                                                                                       Activate Windows
```